# **Dell E2222HS**

# 使用指南

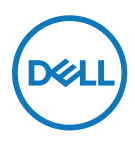

顯示器型號:**E2222HS** 法規型號:**E2222HSf**

# 附註、注意、警告

■ 附註: 附註表示可協助您充分利用電腦的重要資訊。

注意:注意表示若未遵守說明,可能會損壞硬體或遺失資料。

警告:警告表示財產損失、人身傷害或死亡的可能性。

**Copyright © 2021 Dell Inc.** 或其子公司。保留所有權利。Dell、EMC 及其他商標是 Dell Inc. 或其子公司 的商標。其他商標為其各自擁有者的商標。

2021 - 07

<span id="page-2-0"></span>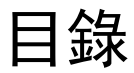

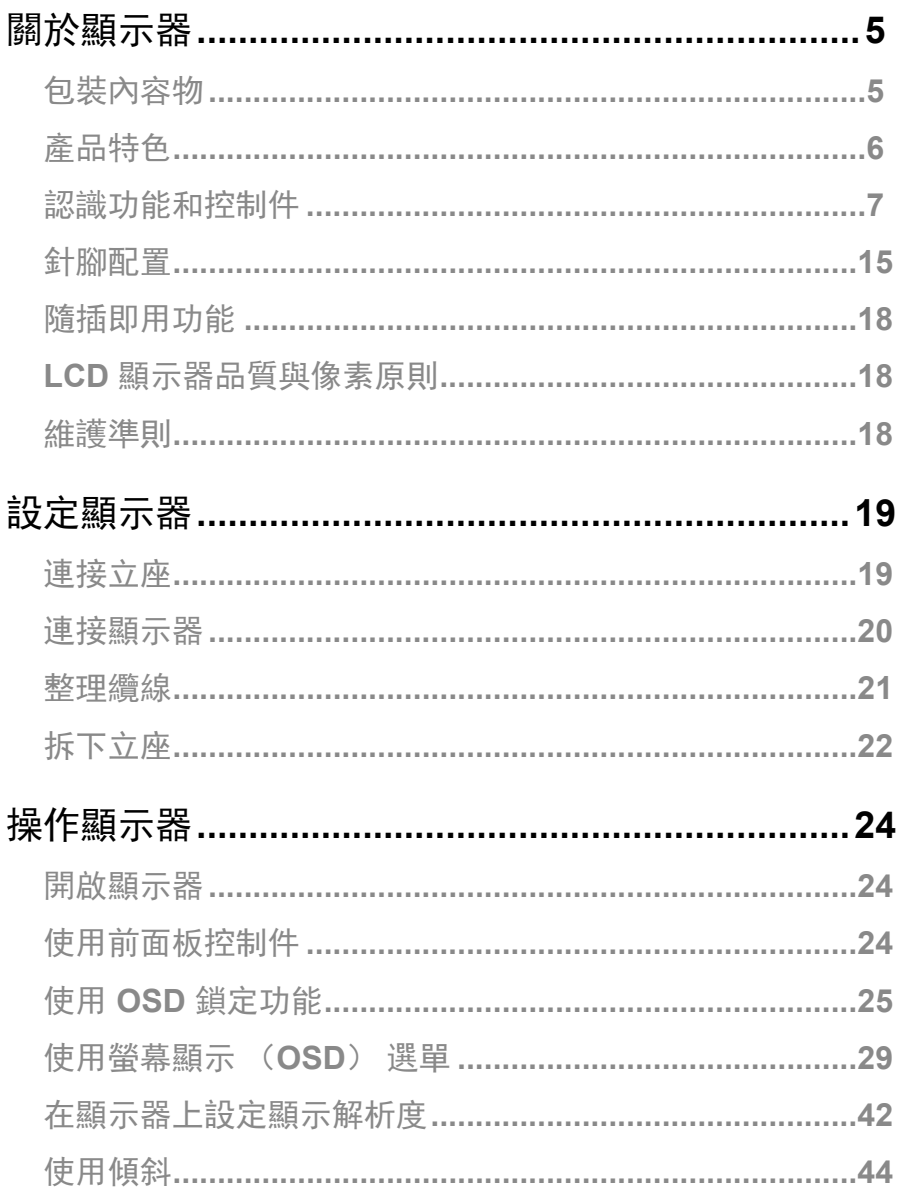

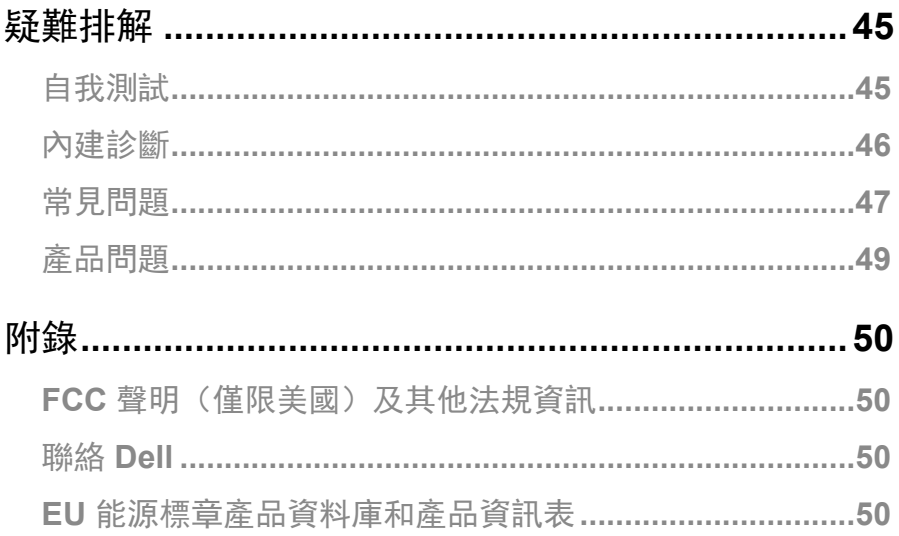

# <span id="page-4-0"></span>關於顯示器

## 包裝內容物

顯示器隨附表中所示元件。請確定已收到所有元件,如有缺少,請參閱聯絡 **[Dell](#page-49-1)**。

■ 附註: 部分項目可能屬於選購品, 因此並未與顯示器一同出貨。某些功能可能不 適用於特定國家。

附註:若要設置來自任何其他來源的立座,請參閱立座隨附文件的說明。

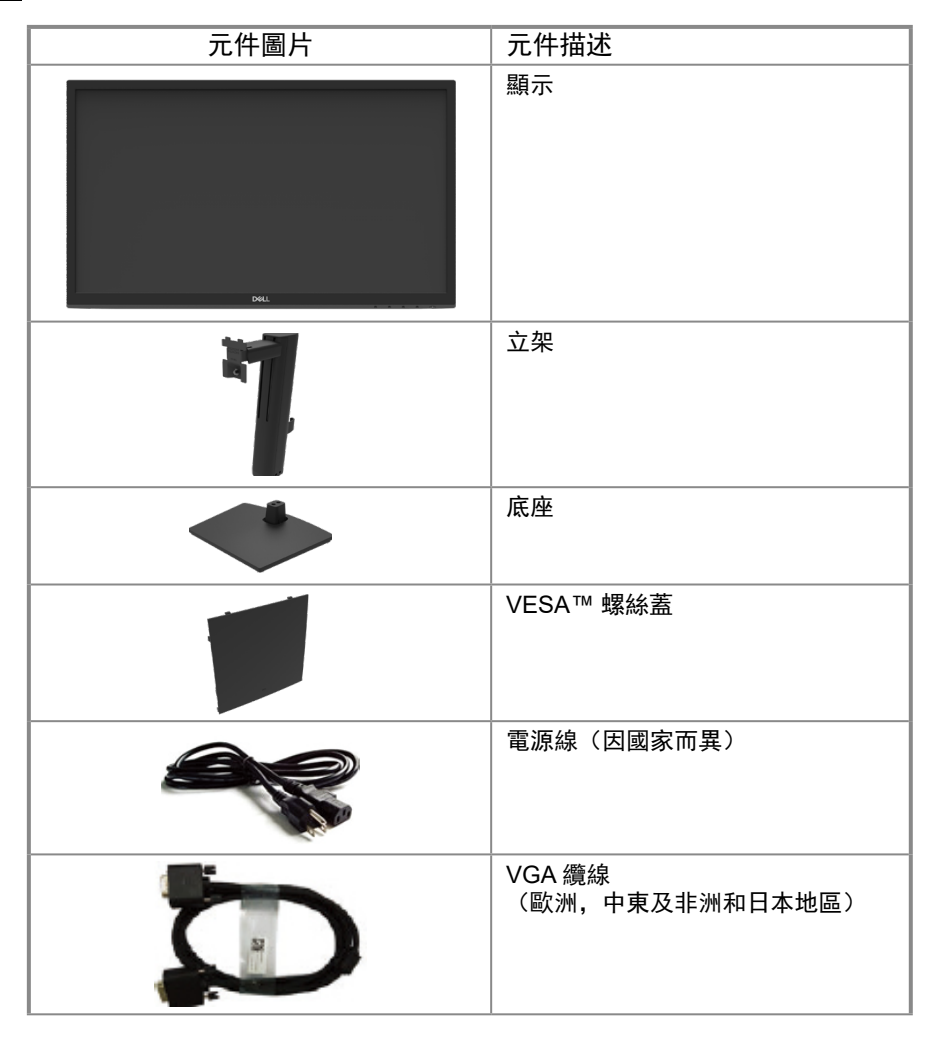

<span id="page-5-0"></span>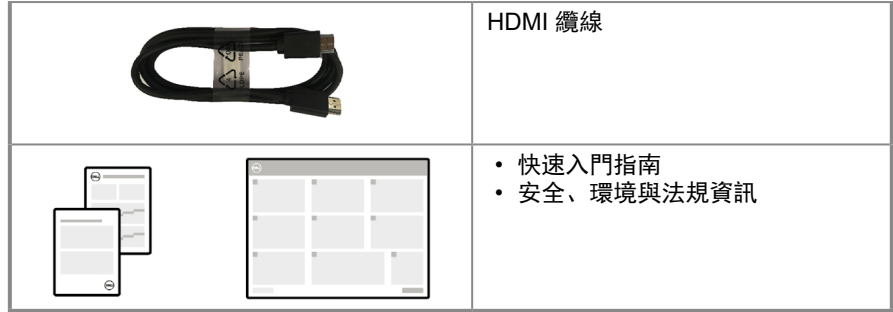

#### 產品特色

Dell E2222HS 平面顯示器具備主動式矩陣、薄膜電晶體 (TFT)、液晶顯示器 (LCD) 面板與 LED 背光。

顯示器特色包括:

- 54.48 cm (21.45 in.) 對角可視區域顯示器(對角線測量)。 1920 x 1080 解析度,為較低解析度提供全螢幕支援。
- 垂直和水平方向 178 度廣視角。
- 對比度 (3000:1)。
- DisplayPort 或 HDMI 數位連線能力。
- 高度調整功能。
- Dual 內建喇叭。
- 隨插即用功能(若電腦支援)。
- 螢幕顯示 (OSD) 調整讓您輕鬆進行設定和螢幕最佳化。
- 在待機模式下 ≤ 0.3 W。
- 無閃爍畫面能有效提升眼睛舒適度。
- 顯示器採用無閃爍技術,可清除肉眼可見的閃爍,帶來舒適的觀看體驗並防止使用者眼睛 疲勞。
- 顯示器散發藍光的長期影響可能會傷害眼睛,包括眼睛疲勞或數位視覺疲 勞。ComfortView功能可降低因散發的大量藍光而導致眼睛疲勞的風險。
- 安全鎖插槽。
- 無砷玻璃和無汞面板。
- 減少 BFR/PVC(電路板以無 BFR/PVC 層板製成)。
- 符合 NFPA 99 漏電流要求。
- TCO 認證顯示器。
- EPEAT 註冊(如適用)。EPEAT 註冊視國家而有不同。 關於各國的註冊狀態,請參閱 [https://www.epeat.net](http://www.epeat.net) 。
- 符合 RoHS 規範。
- 通過 Energy Star® 認證。

<span id="page-6-0"></span>認識功能和控制件

正面視圖

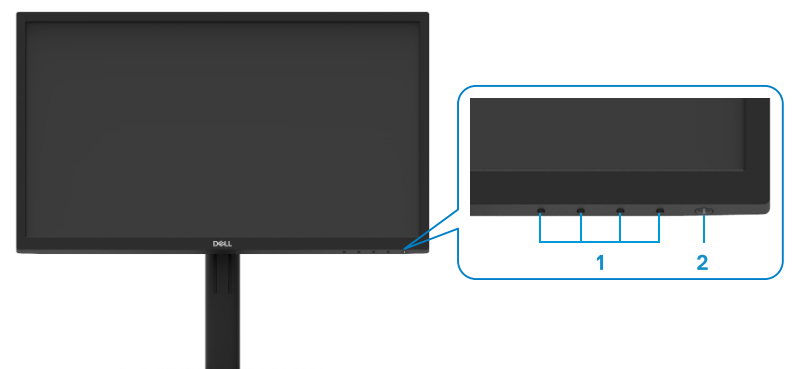

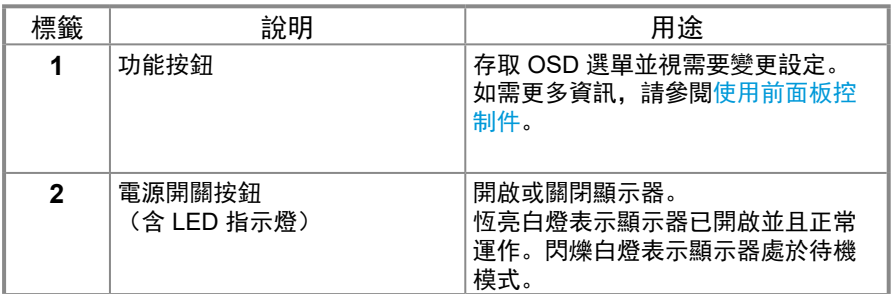

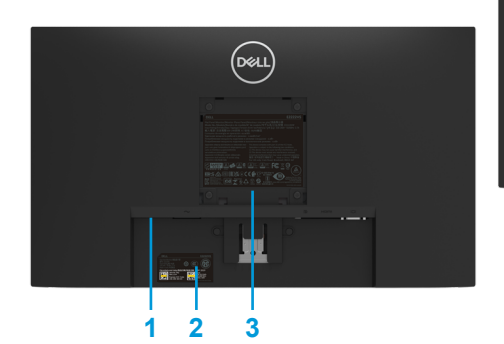

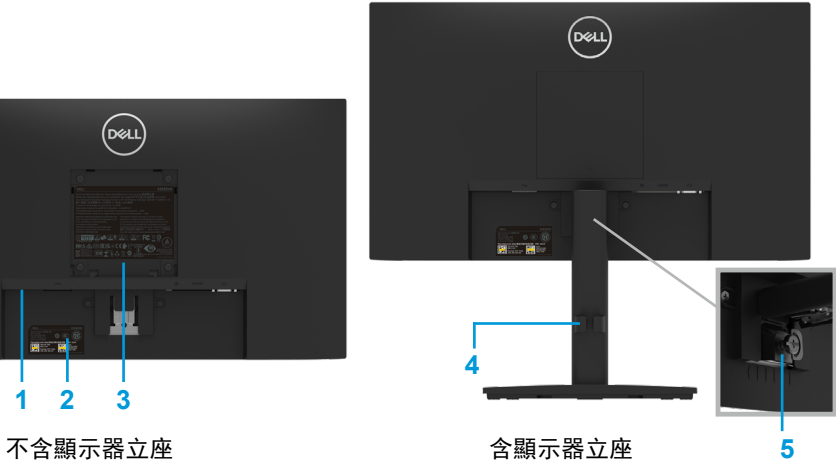

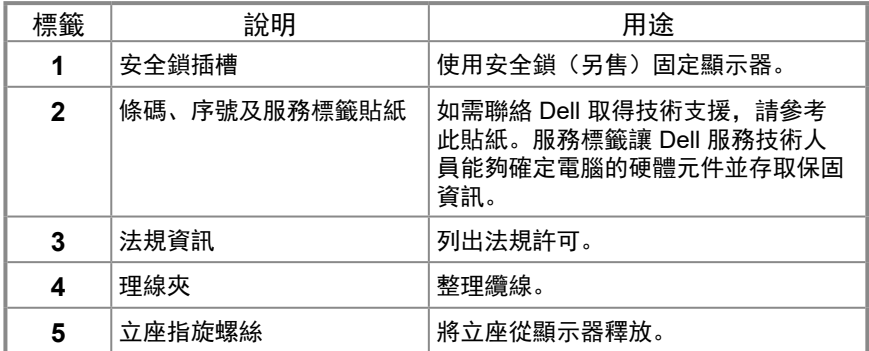

側面視圖

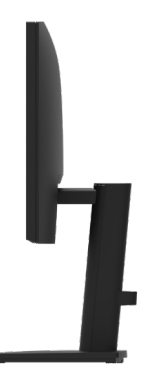

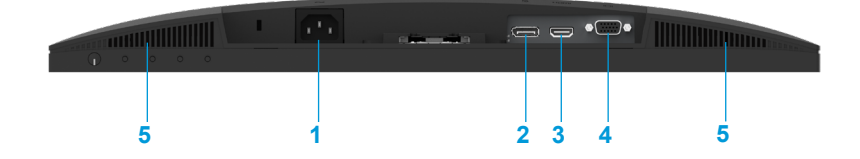

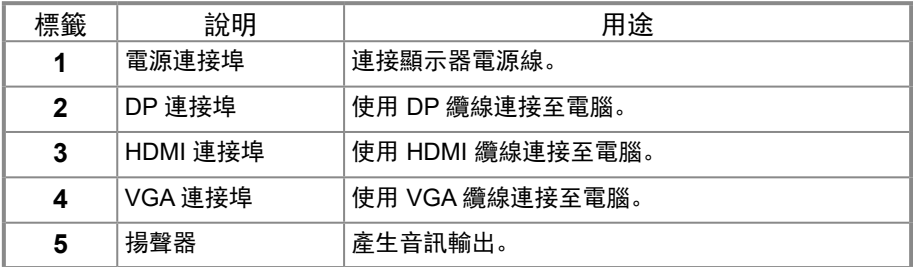

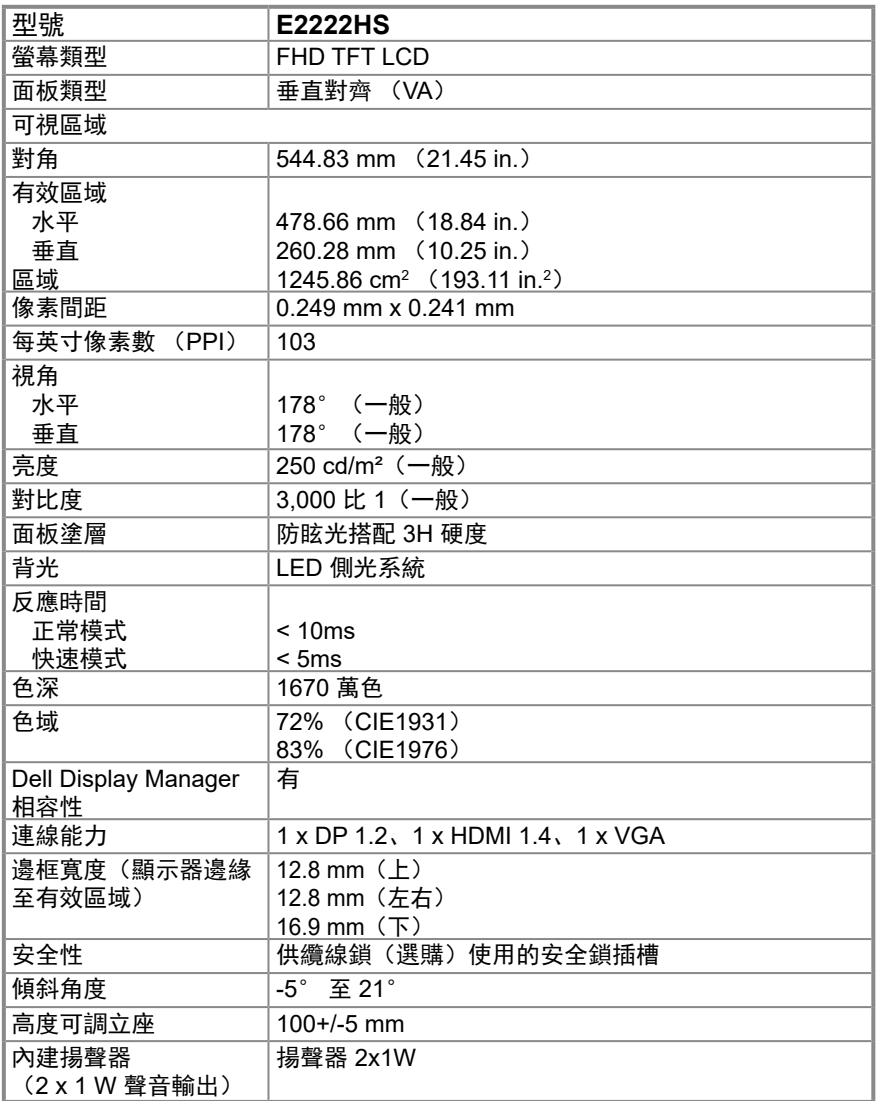

## 解析度規格

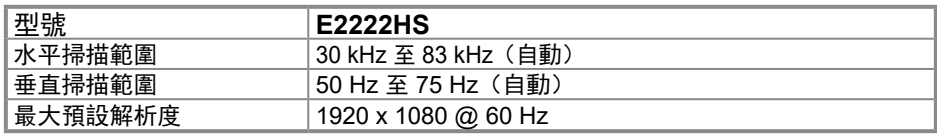

## 預設顯示模式

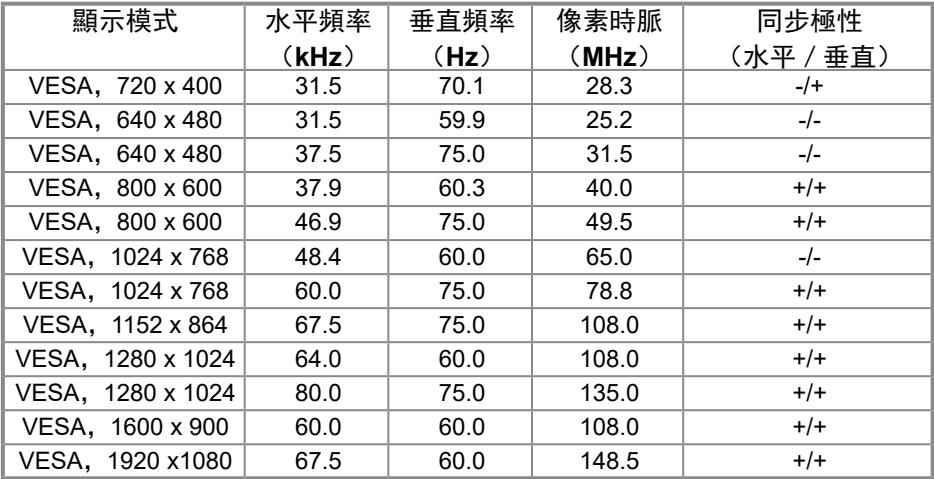

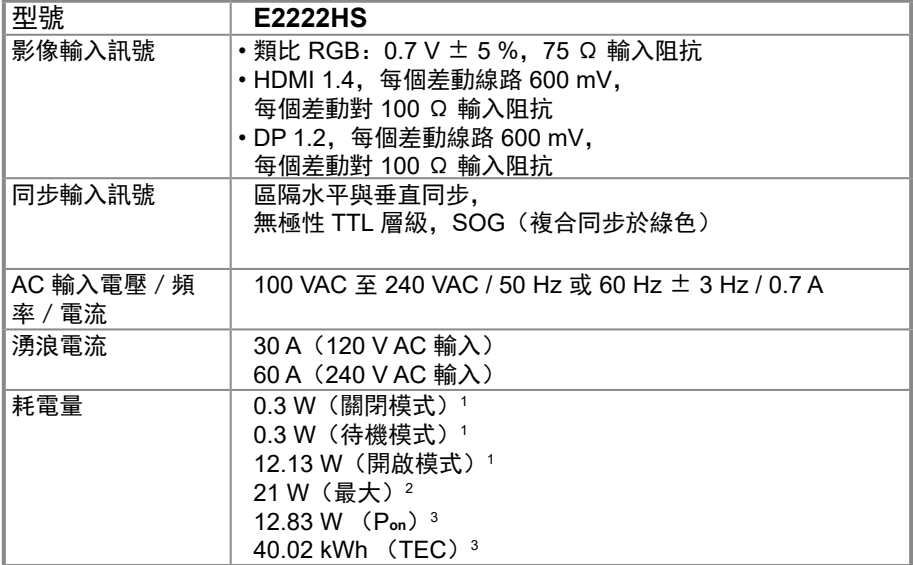

1 如 EU 2019/2021 和 EU 2019/2013 所定義。

<sup>2</sup> 最大亮度和對比設定。

 $^{\rm 3}$  P。。. Energy Star 8.0 版所定義的開啟模式功耗。

TEC: Energy Star 8.0 版所定義的總能耗,以 kWh 為單位。

本文件僅供參考,並反映實驗室的效能。視您訂購的軟體、元件和周邊裝置而 定,產品效能可能不同,Dell 無義務更新此項資訊。

因此,客戶進行電氣公差或其他公差的相關

決策時,不應依賴此項資訊。在明示或暗示情況下,保固條件都不涵蓋準確性或 完整性。

附註:本顯示器經過 **ENERGY STAR** 認證。

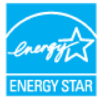

本產品在出廠預設設定下符合 ENERGY STAR 標準,可透過 OSD 選單中的「出 廠重設]功能還原設定。變更出廠預設設定或啟用其他功能可能使功耗增加,而 超過 ENERGY STAR 規定的限制。

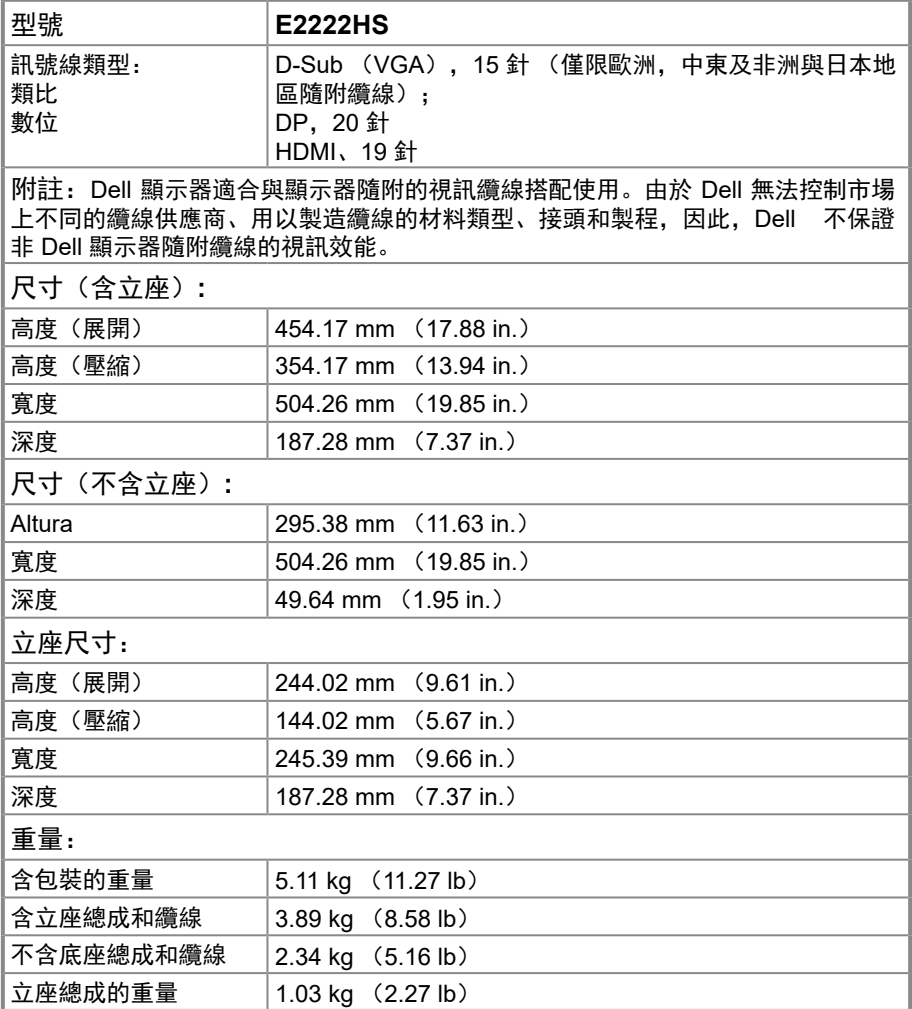

## 環境特性

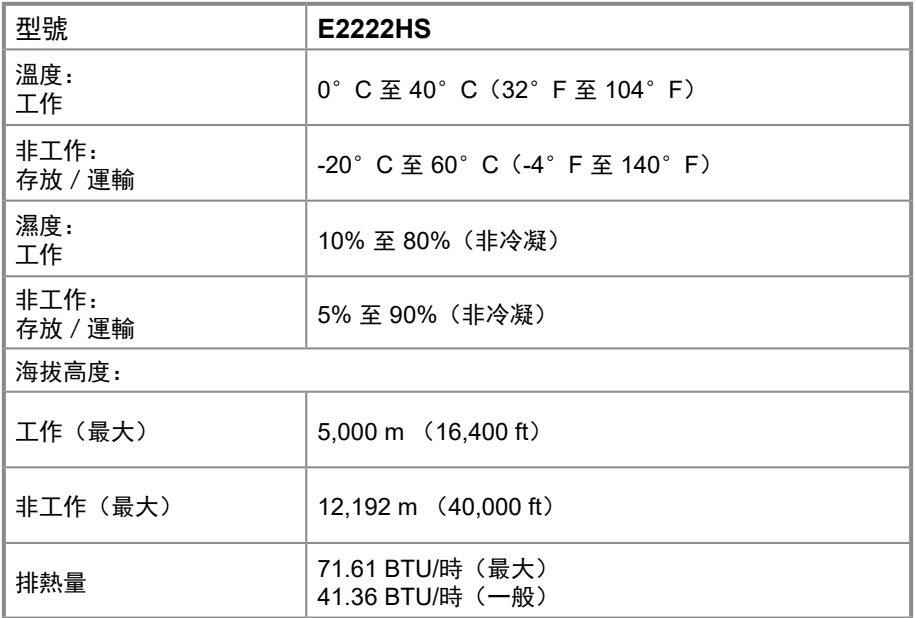

## <span id="page-14-0"></span>針腳配置 D-Sub 15 針接頭

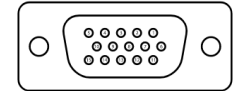

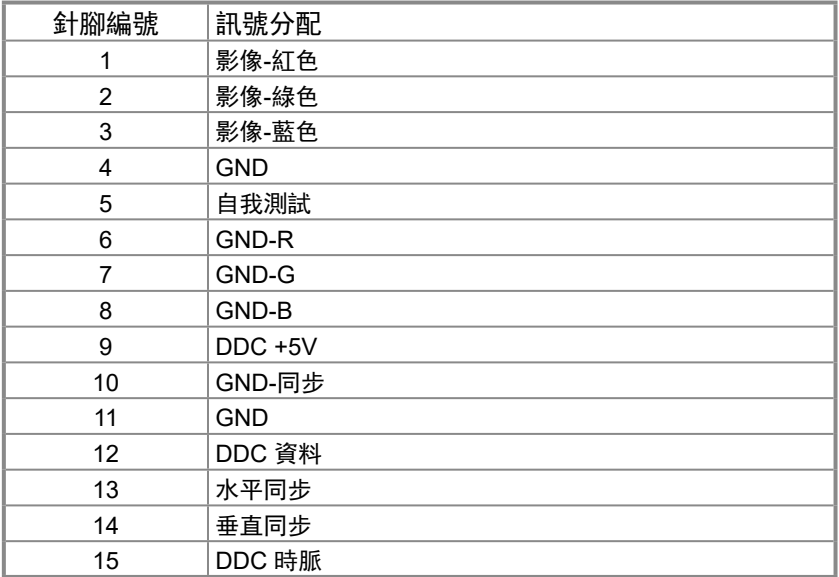

## 針腳配置 DP 20 針接頭

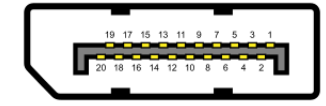

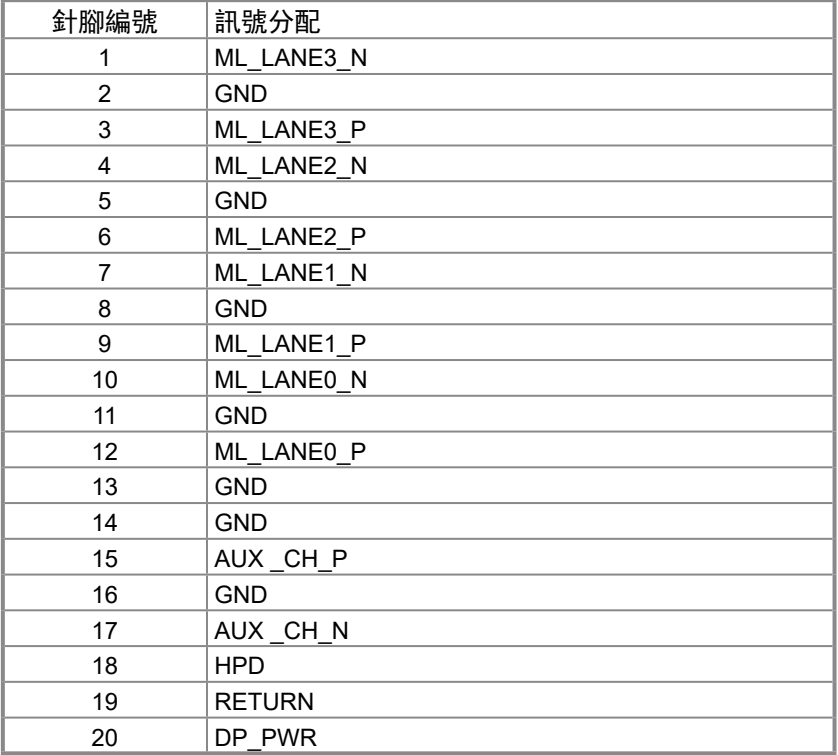

# 針腳配置 HDMI 19 針接頭

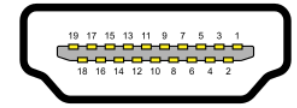

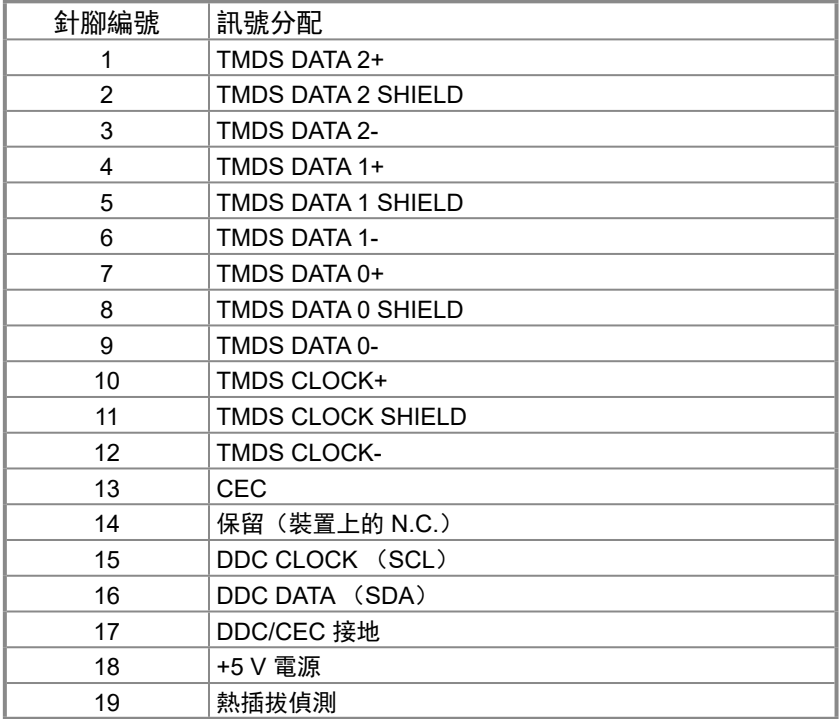

### <span id="page-17-0"></span>隨插即用功能

您可將顯示器安裝在任何支援隨插即用功能的系統。顯示器使用顯示資料通道 (DDC) 協定自動為電腦系統提供擴充顯示器識別資料 (EDID),讓電腦自行配置並將顯示器設 定最佳化。大多數的顯示器安裝都會自動進行,您可以視需要選擇不同的設定。如需變 更顯示器設定的詳細資訊,請參閱[操作顯示器。](#page-23-2)

#### **LCD** 顯示器品質與像素原則

在 LCD 顯示器製造過程中,有一或多個像素固定在不變狀態是正常現象,這些像素難以 察覺,不影響顯示器品質或使用性。如需更多關於 Dell 顯示器品質與像素原則的資訊,請 瀏覽 Dell 支援網站:[www.dell.com/pixelguidelines](http://www.dell.com/pixelguidelines)。

#### 維護準則

清潔顯示器

警告:清潔顯示器前,請將顯示器電源線從電源插座上拔下。

 $\triangle$  注意:清潔顯示器前,請先閱讀並遵[守安全說明](#page-49-2)。

拆封、清潔或搬動顯示器時, 最佳做法是遵循下述指示:

- 若要清潔螢幕,請用水稍微沾濕乾淨的軟布。如果可能,請使用適合防靜電塗層的特殊 螢幕清潔紙或溶液。請勿使用苯、稀釋劑、氨、研磨性清潔劑或壓縮空氣。
- 使用稍微沾濕的布清潔顯示器。 避免使用任何類型的清潔劑,因為某些清潔劑會在顯示 器上留下乳白色薄膜。
- 如果拆封顯示器時發現白色粉末,請用布擦除。
- 請小心搬動顯示器,因為黑色顯示器可能被刮傷。
- 為了維持顯示器的最佳影像品質,請使用動態變換的螢幕保護程式,並在不使用時關閉 顯示器電源。

# <span id="page-18-0"></span>設定顯示器

#### 連接立座

■ 附註: 顯示器出廠時未安裝立座。

附註:以下程序適用於顯示器隨附的立座。

若要安裝顯示器立座:

- **1.**將立架組裝至底座。
	- a. 將顯示器底座放在平穩的桌面上。

b. 將顯示器立座主體朝正確方向向下滑入底座,直到卡入定位。

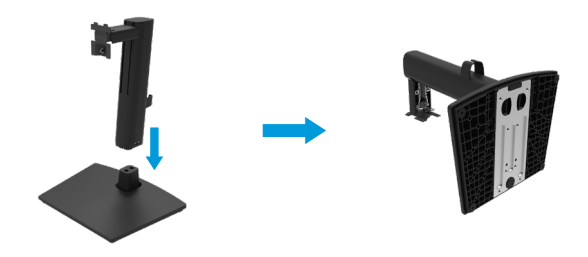

**2.**安裝 VESA 護蓋。

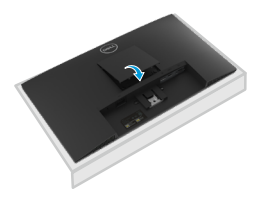

- **3.**將立座總成連接至顯示器。
	- a. 將顯示器放在桌邊附近的軟布或軟墊上。
	- b. 將立座總成托架對準顯示器溝槽。
	- c. 將托架完全插入顯示器。
	- d. 順時針鎖緊指旋螺絲,直到牢固。

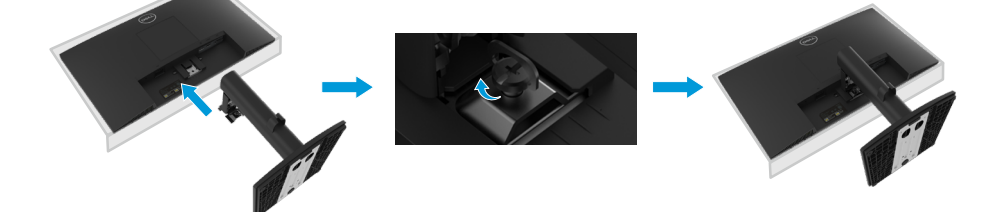

#### <span id="page-19-0"></span>連接顯示器

警告:開始進行本節的任何程序前,請遵[循安全說明](#page-49-2)。

■ 附註: 請勿同時將所有纜線連接至電腦。 將纜線連接至顯示器之前, 建議先 將纜線穿過理線槽。

附註:**Dell** 顯示器適合與 **Dell** 隨附的纜線搭配使用。**Dell** 不保證使用非 **Dell**  纜線時的視訊品質和效能。

若要將顯示器連接至電腦:

**1.** 關閉電腦並拔除電源線。

**2.** 將 VGA、DP 或 HDMI 纜線從顯示器連接到電腦。

### 連接 **VGA** 纜線

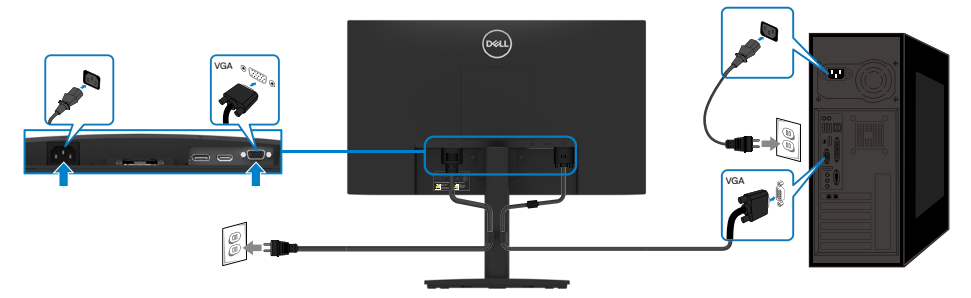

### 連接 **DP** 纜線

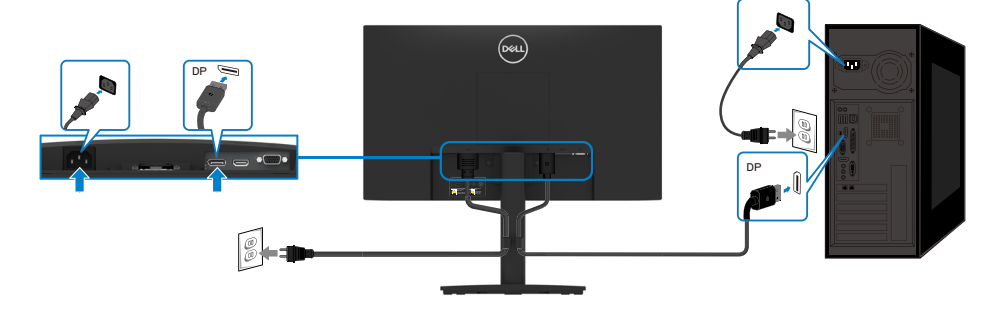

# <span id="page-20-0"></span>連接 **HDMI** 纜線

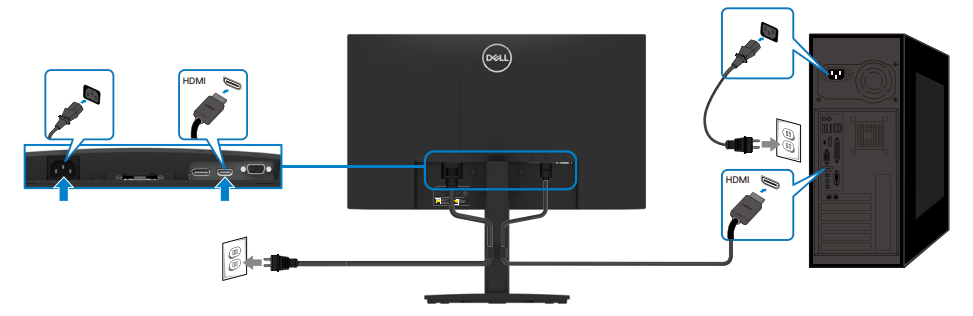

## 整理纜線

使用理線夾整理連接至顯示器的纜線。

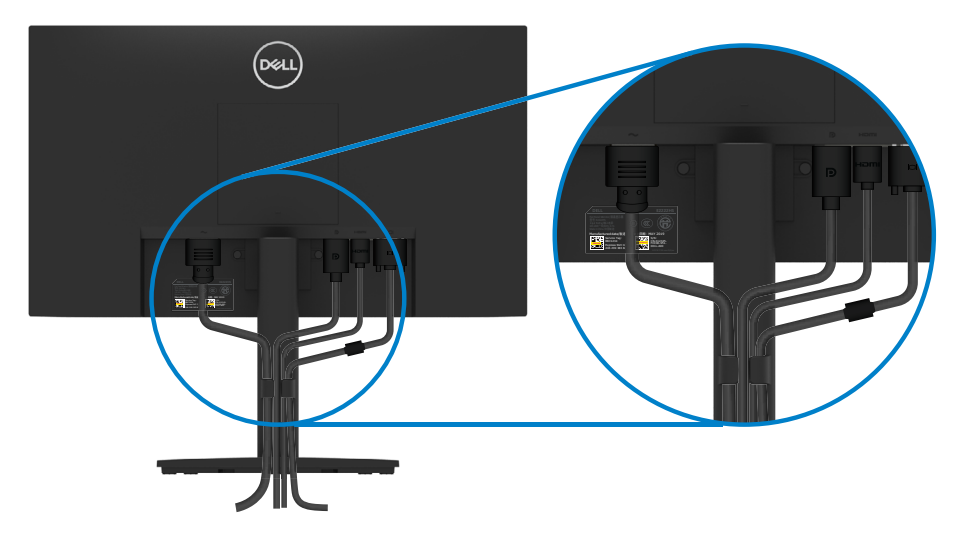

## <span id="page-21-0"></span>拆下立座

■ 附註: 為避免拆下立座時刮傷螢幕, 請務必將顯示器放在柔軟、乾淨的表面上。 附註:以下程序適用於顯示器隨附的立座。

若要拆下立座:

**1.** a. 將顯示器放在桌上的軟布上。

b. 將傾斜托架上的指旋螺絲完全旋下。

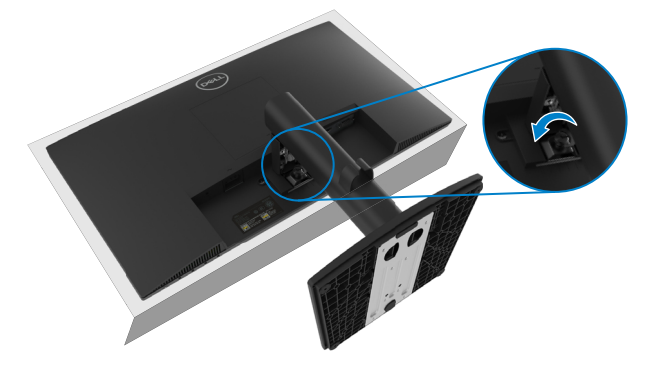

**2.** 將立座完全滑出顯示器。

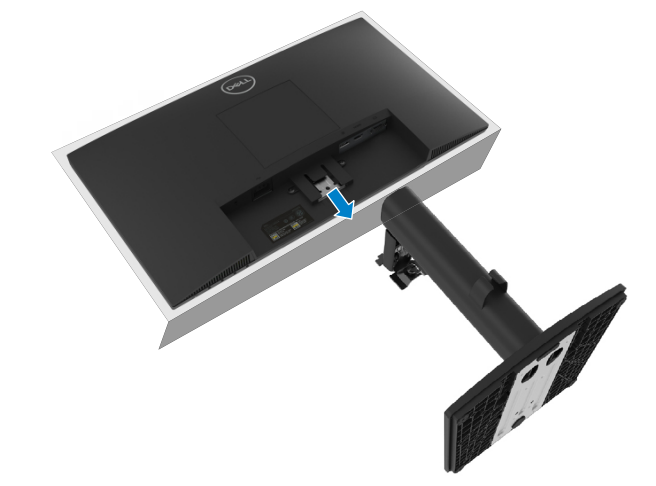

**3**. 按壓底座底部的快速釋放卡榫閂鎖,將底座與立架分開。

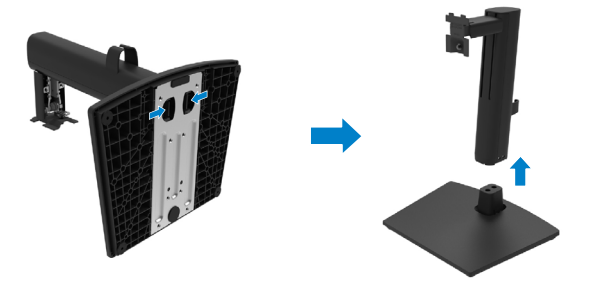

### 壁掛(選擇性)

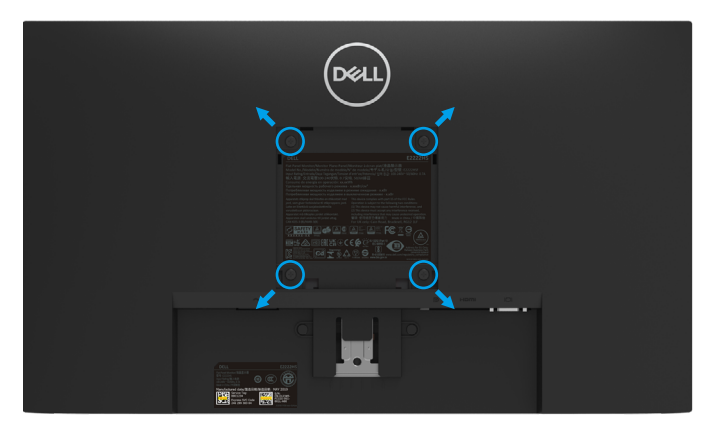

(螺絲尺寸:M4 x 10 mm)。

請參閱 VESA 相容底座安裝套件隨附的說明。

- **1.** 將顯示器面板放在平穩桌面的軟布或軟墊上。
- **2.** 拆下立座。
- **3.** 使用螺絲起子拆下固定塑膠護蓋的四支螺絲。
- **4.** 將壁掛套件中的安裝托架連接至 LCD。
- **5.** 依照底座安裝套件隨附的說明將 LCD 安裝在牆上。

附註:僅適用於符合 **UL** 或 **CSA** 或 **GS** 標準,且最小重量/負載量為 **9.36kg (20.64 lb)** 的壁掛架)。

# <span id="page-23-2"></span><span id="page-23-0"></span>操作顯示器

開啟顯示器 按 按鈕開啟顯示器。

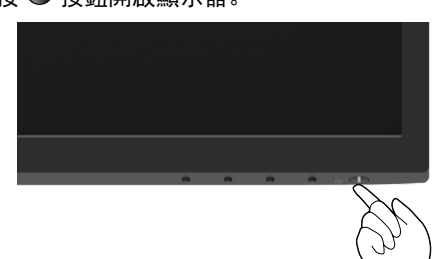

## <span id="page-23-1"></span>使用前面板控制件

使用顯示器下緣的控制按鈕調整顯示的影像。

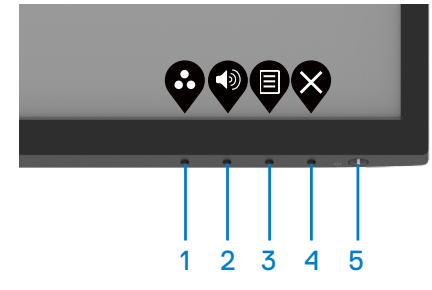

下表提供控制按鈕說明:

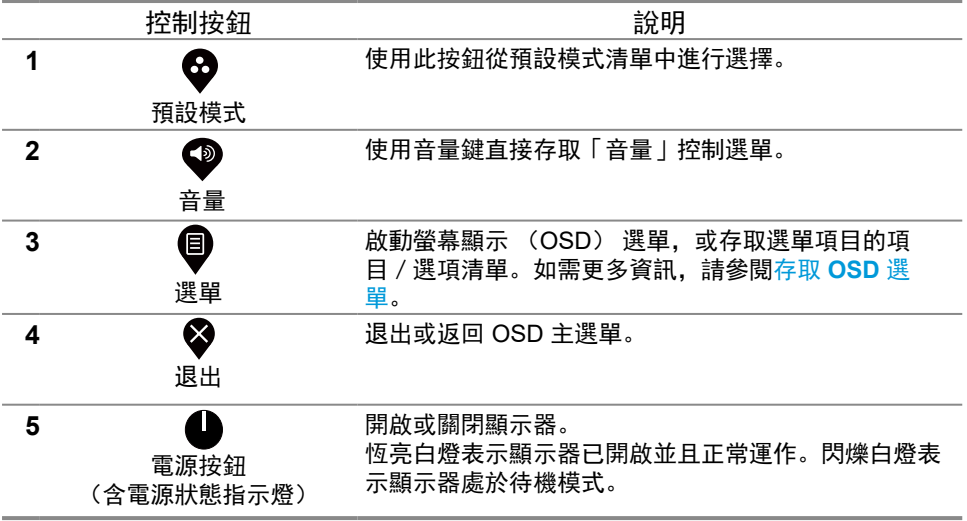

### **[24](#page-2-0)** │[操作顯示器](#page-2-0)

# <span id="page-24-0"></span>使用 **OSD** 鎖定功能

您可以鎖定前面板控制按鈕以防止存取 OSD 選單及/或電源按鈕。

#### 使用鎖定選單來鎖定按鈕。

**1.** 選擇以下選項的其中之一。

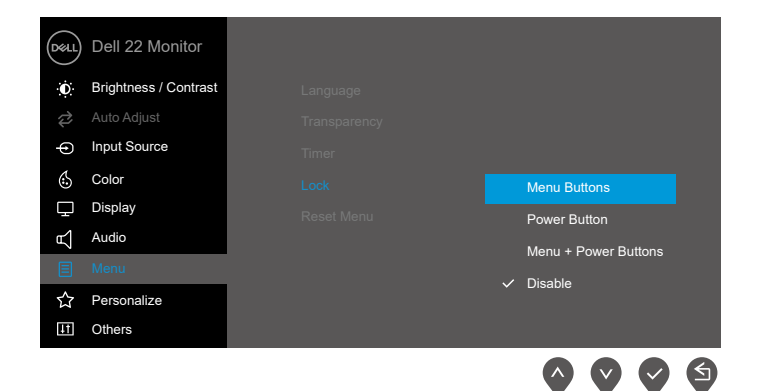

#### **2.** 隨即出現以下訊息。

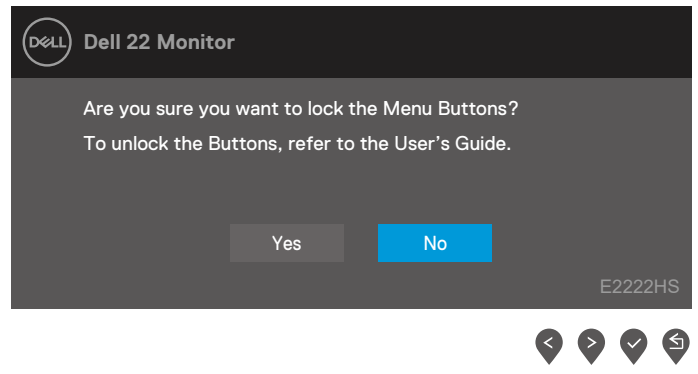

3. 選擇「是」以鎖定按鈕。鎖定後,按任一控制按鈕將顯示鎖定圖示 4.

使用前面板控制按鈕來鎖定按鈕。

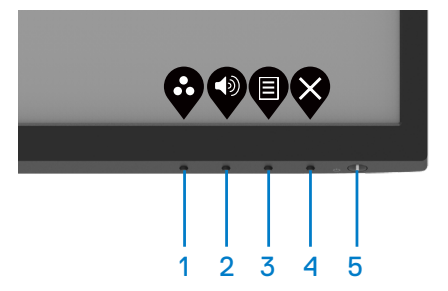

1. 按住按鈃 4 四秒, 螢幕上會出現選單。

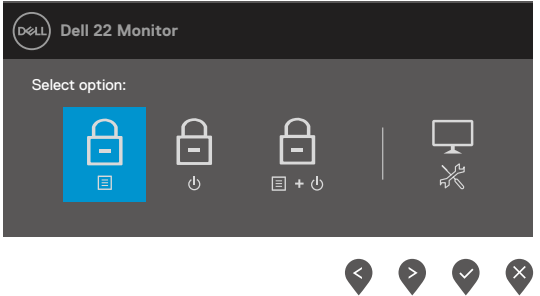

**2.** 選擇以下選項的其中之一:

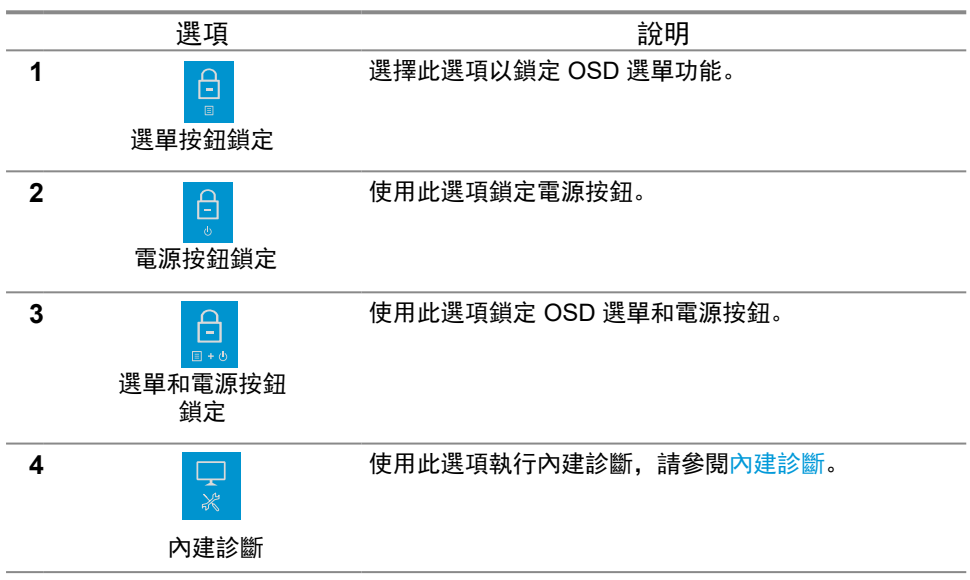

解鎖按鈕。

按住按鈕 **4** 四秒,直到螢幕上出現選單。下表說明解鎖前面板控制按鈕的選項。

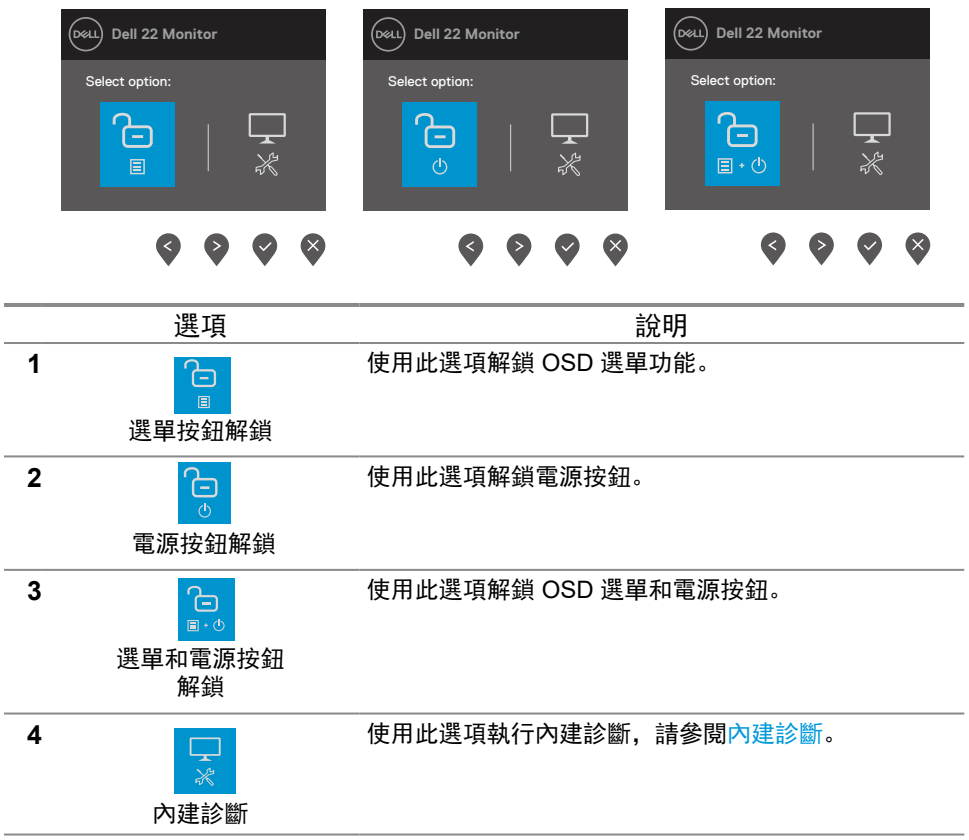

# **OSD** 控制

使用顯示器下緣的按鈕調整影像設定。

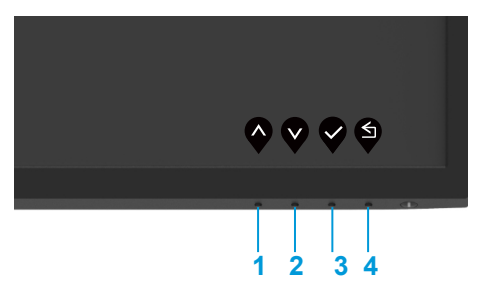

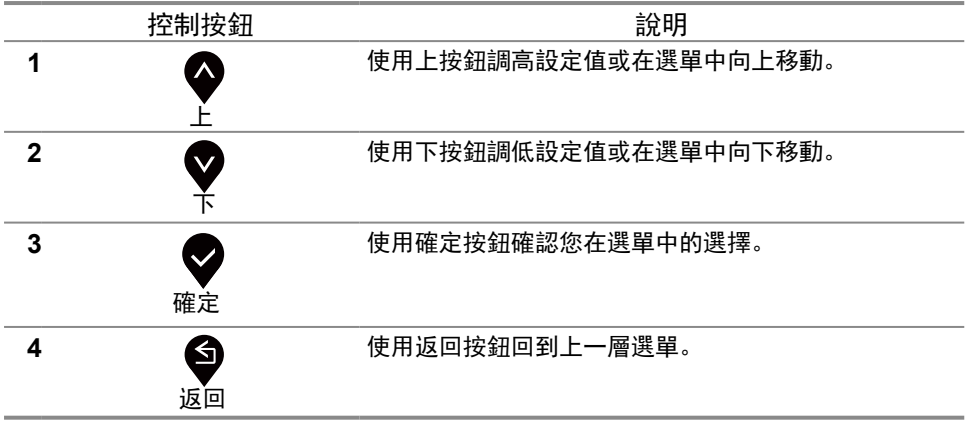

### <span id="page-28-0"></span>使用螢幕顯示 (**OSD**) 選單

<span id="page-28-1"></span>存取 **OSD** 選單

- 附註:移至另一個選單、退出 **OSD** 選單或等待 **OSD** 選單自動關閉時,會自動 儲存您所做的變更。
- 1. 按 <sup>●</sup>按鈕顯示 OSD 主選單。

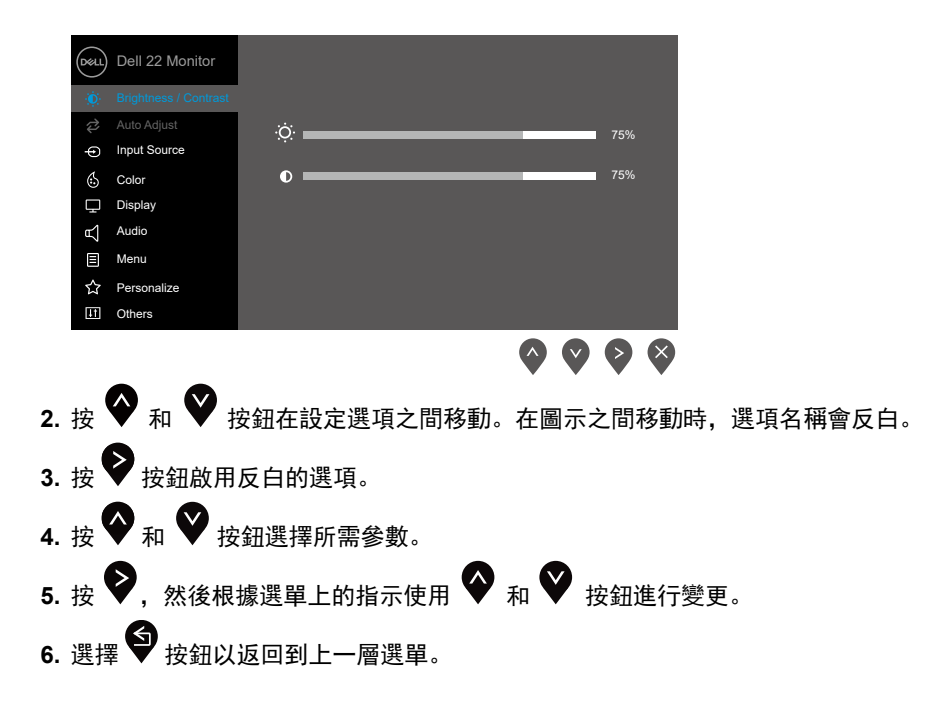

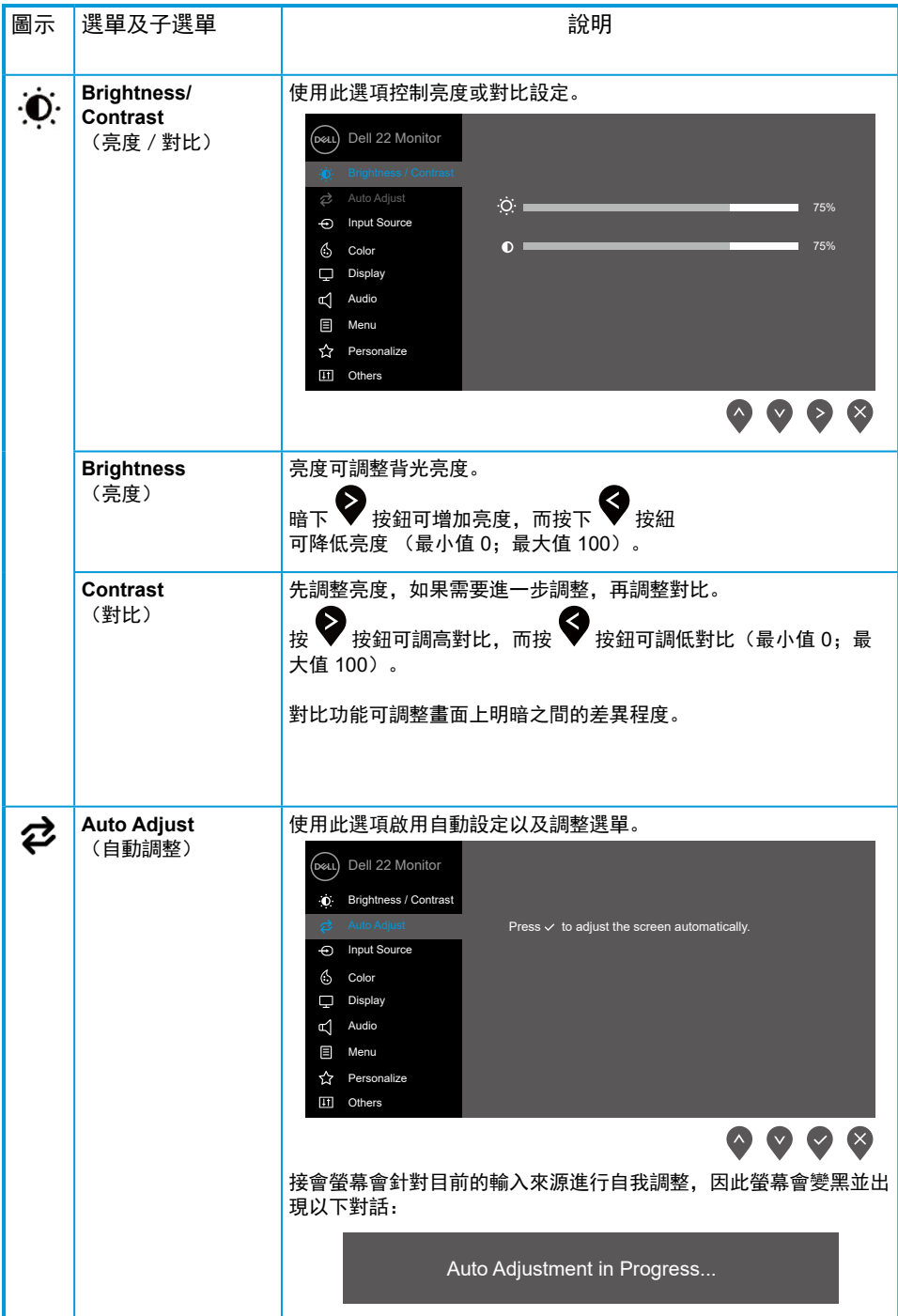

<span id="page-30-0"></span>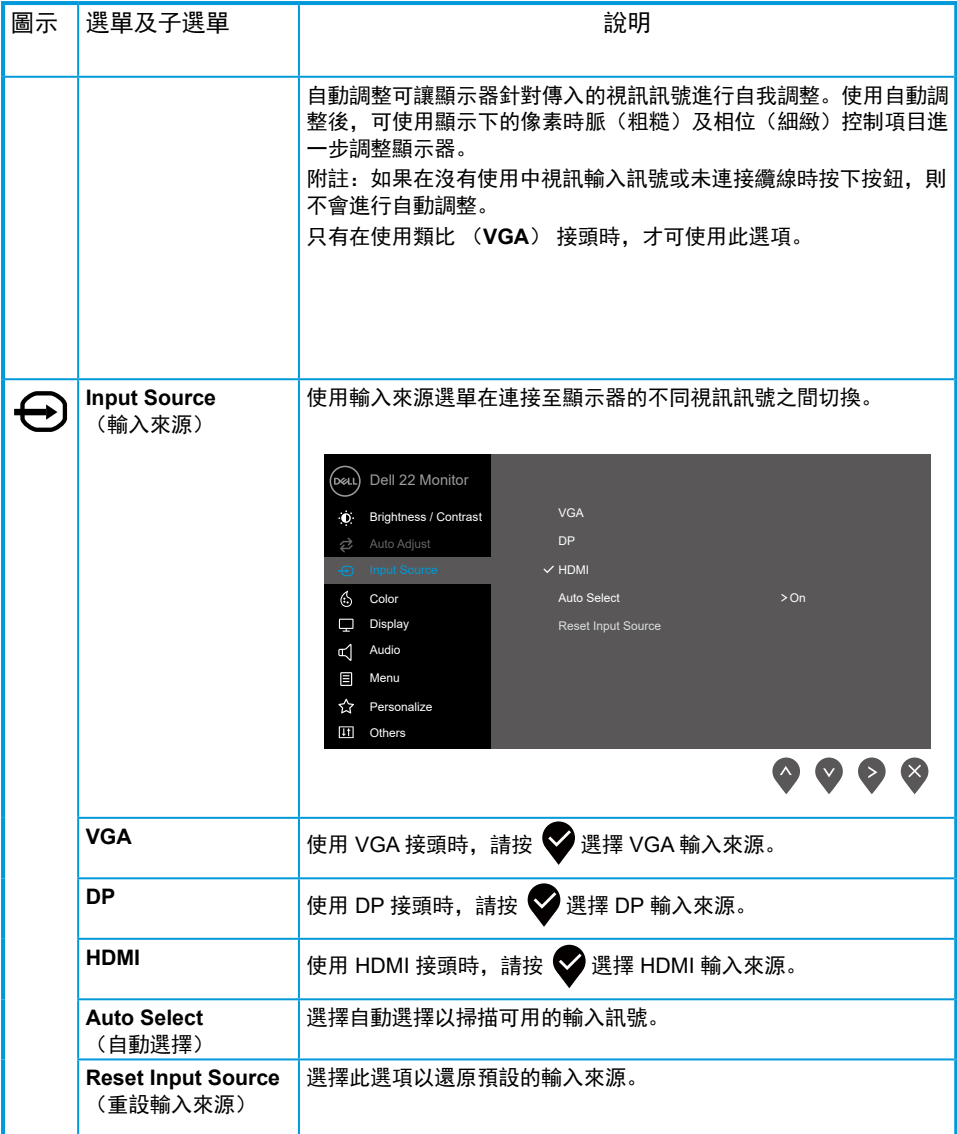

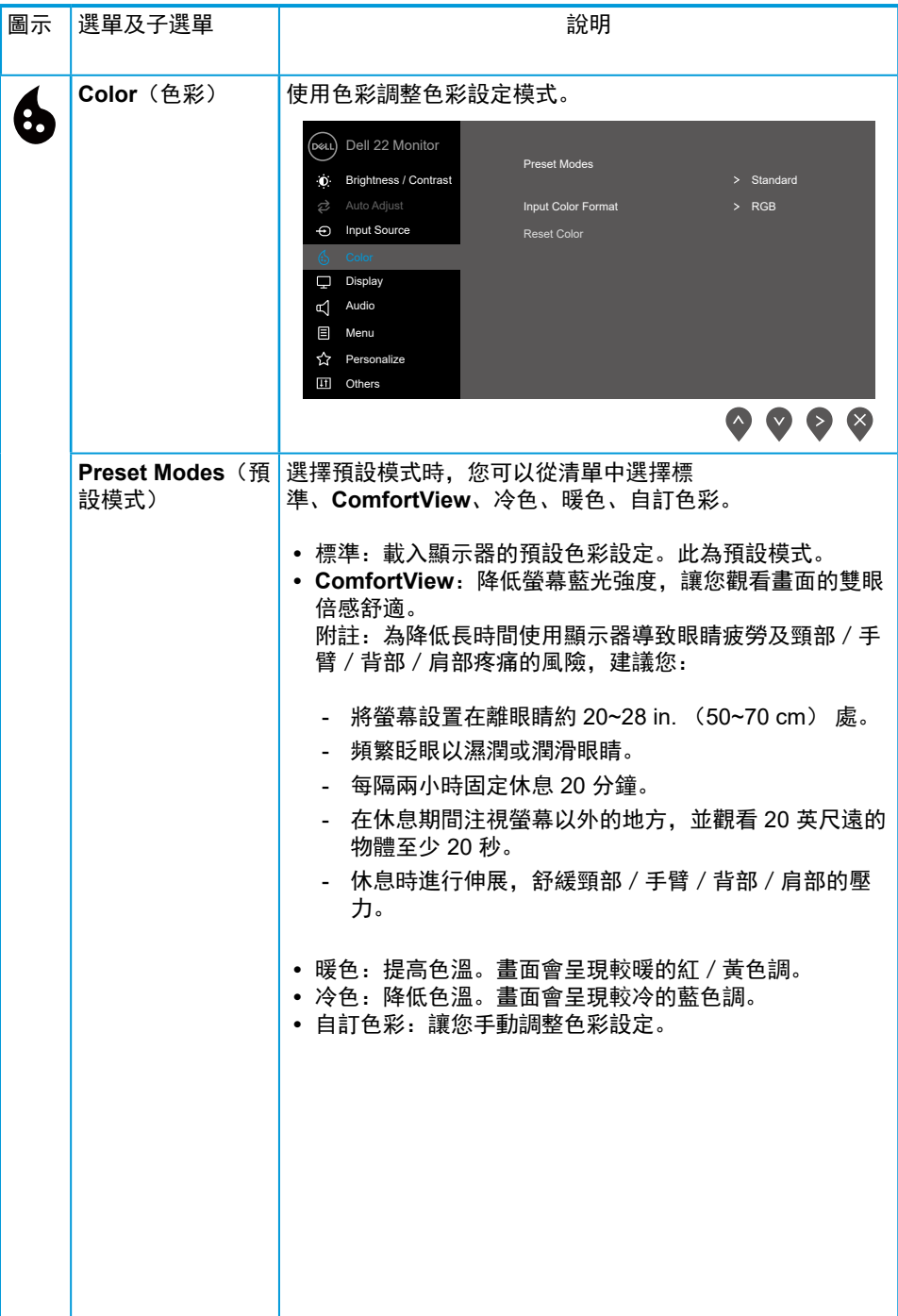

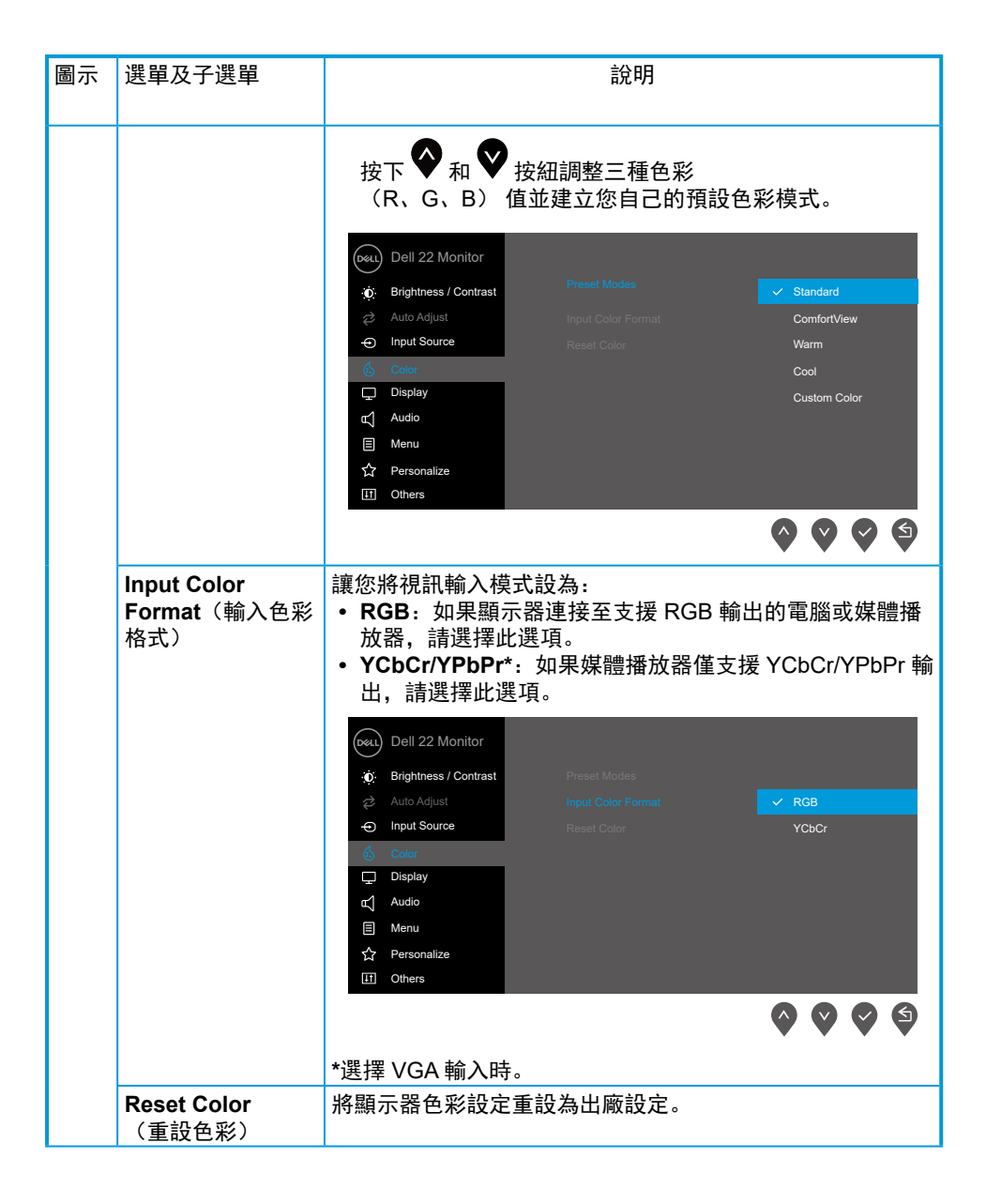

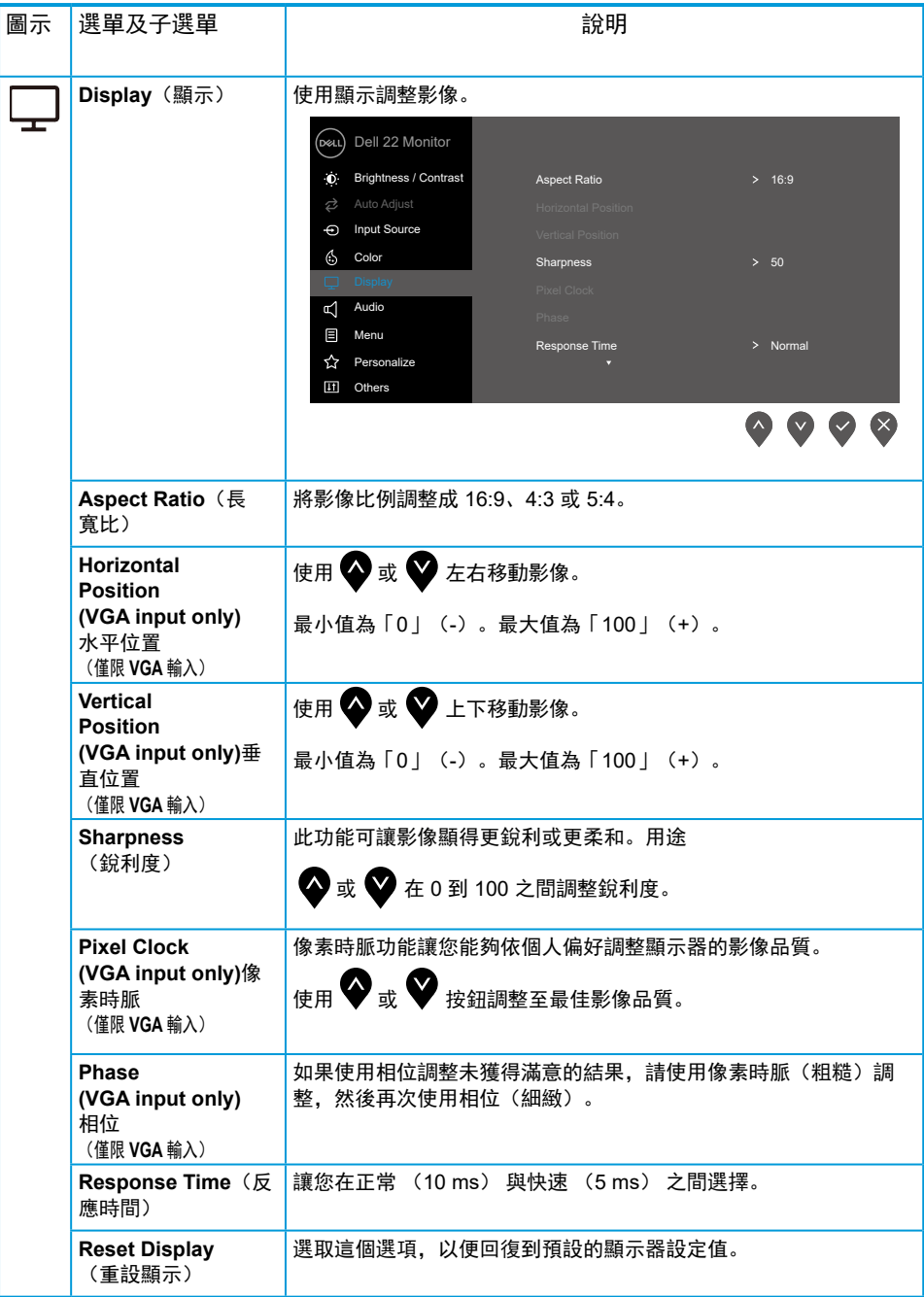

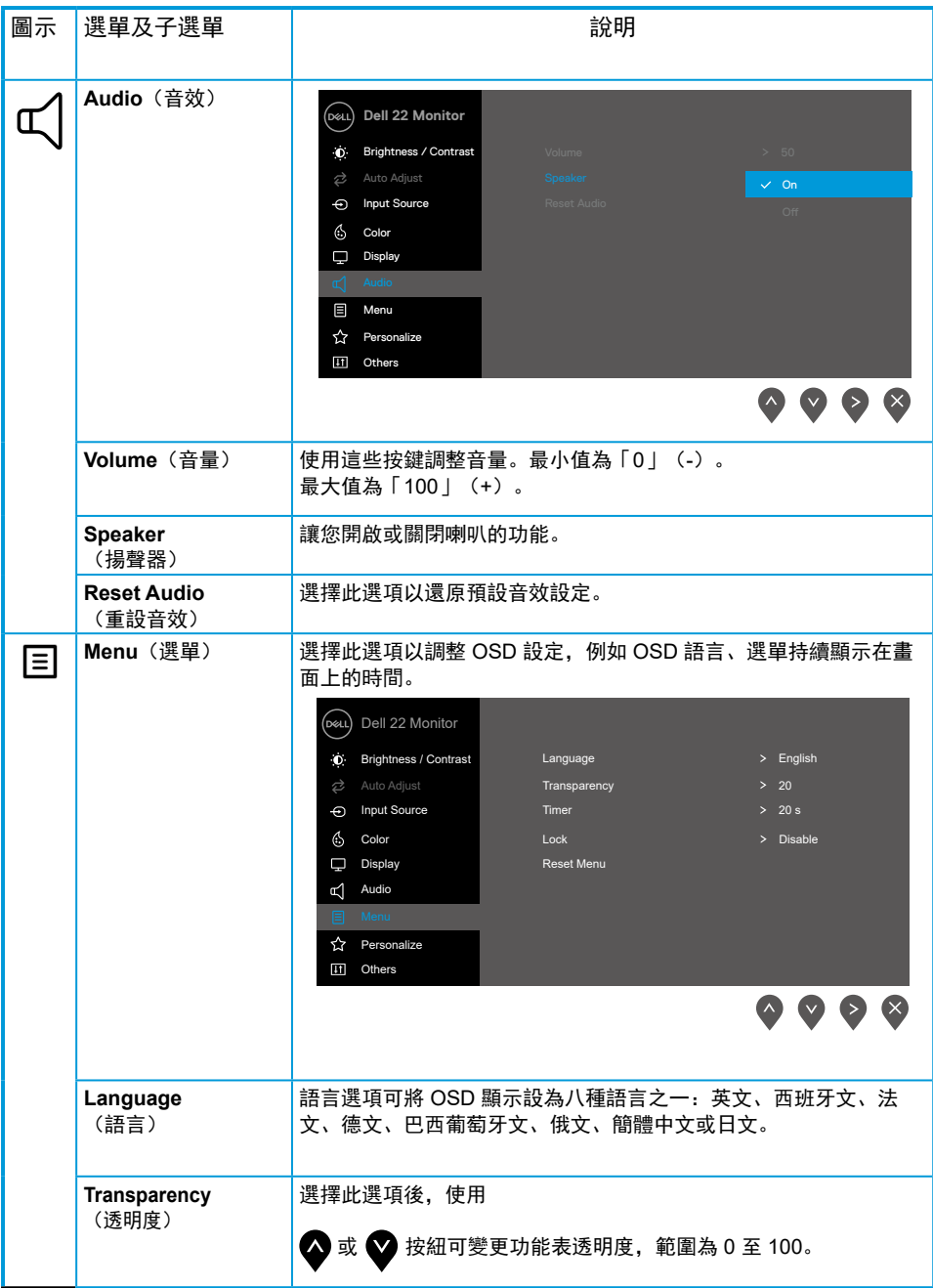

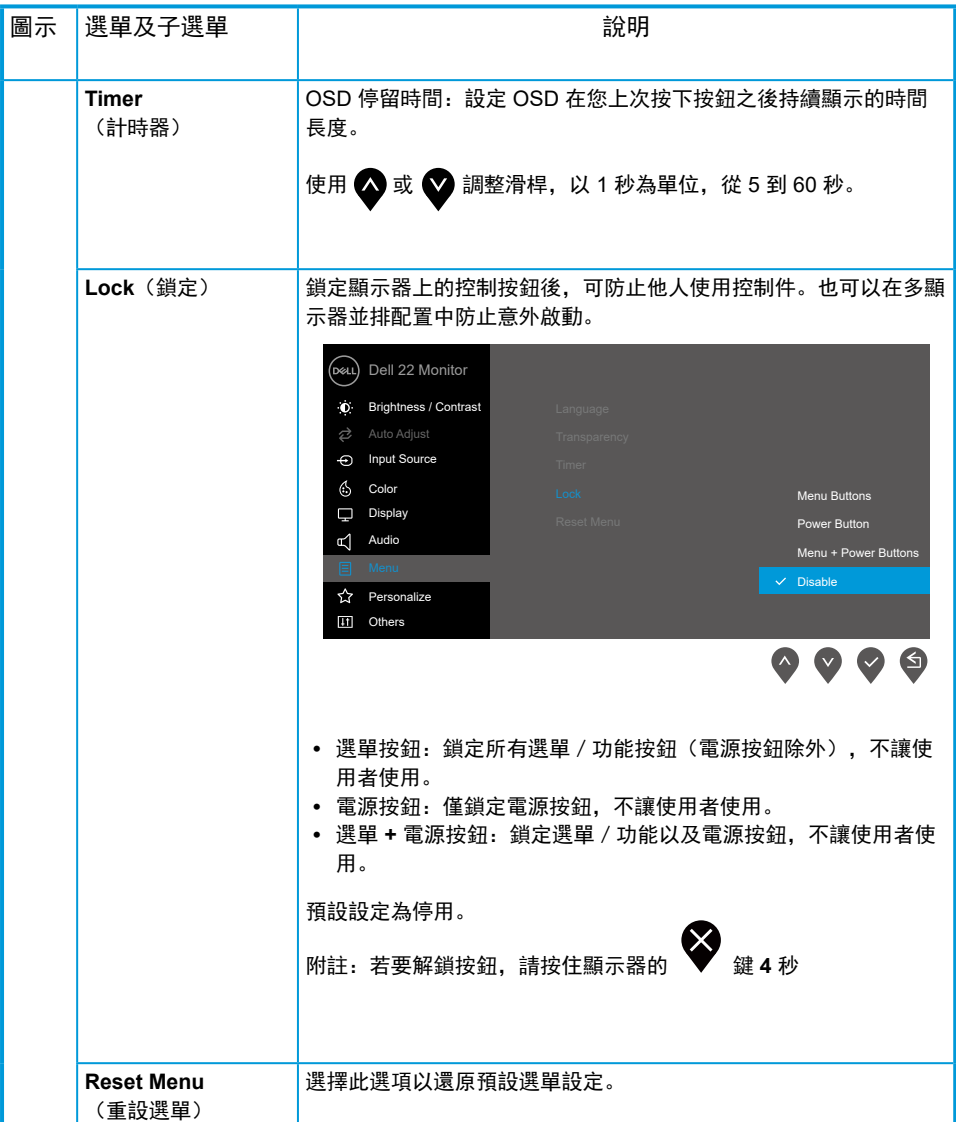

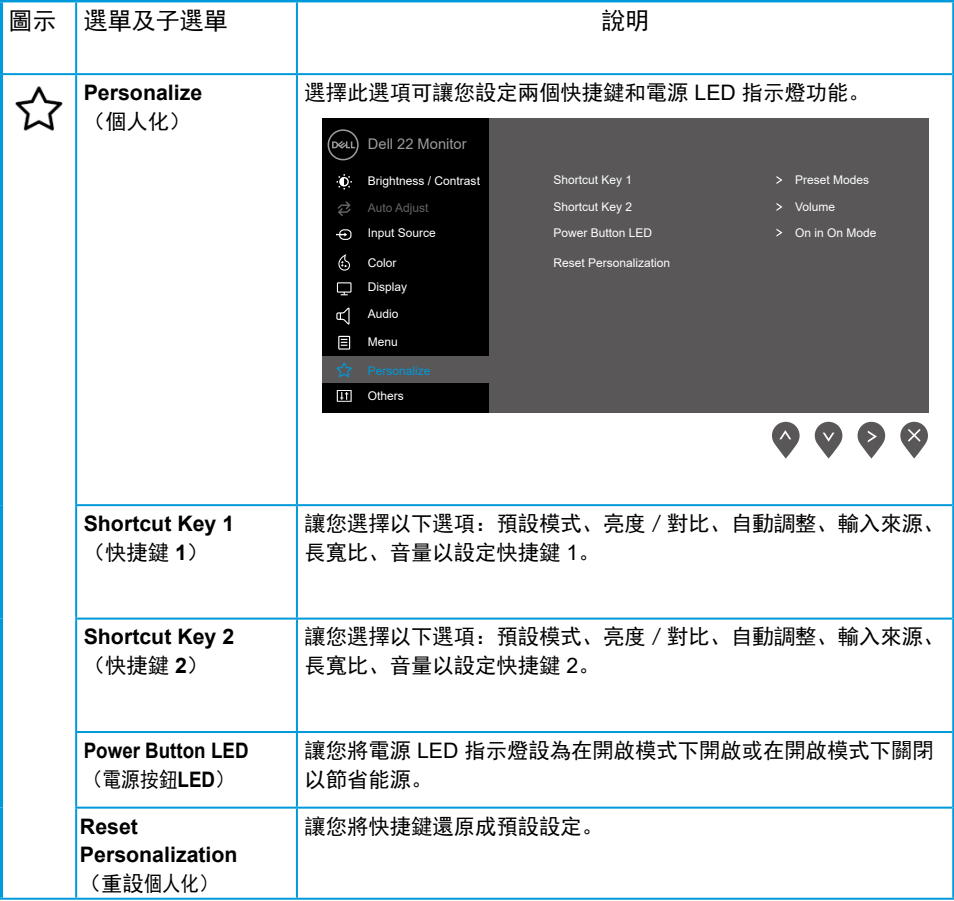

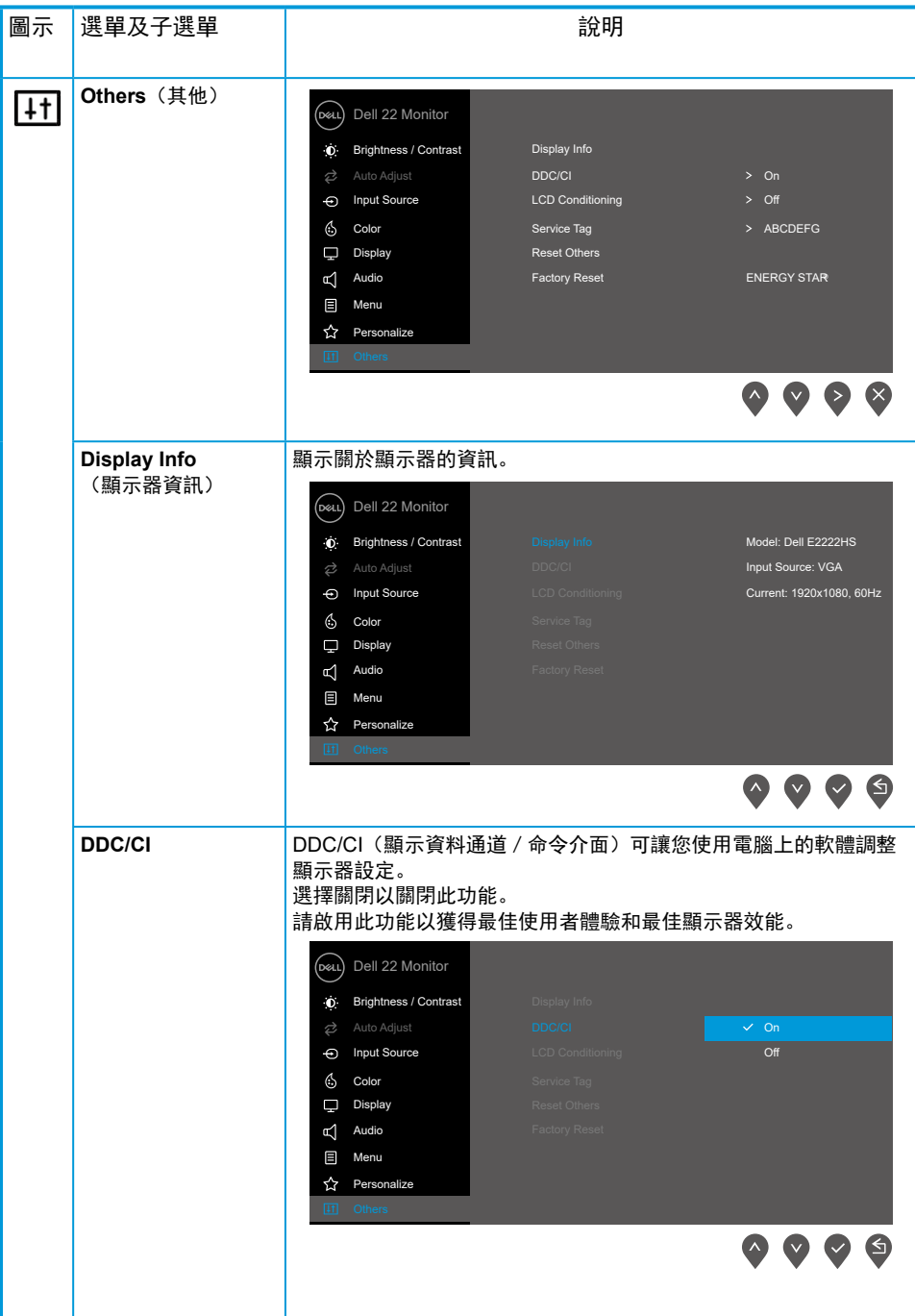

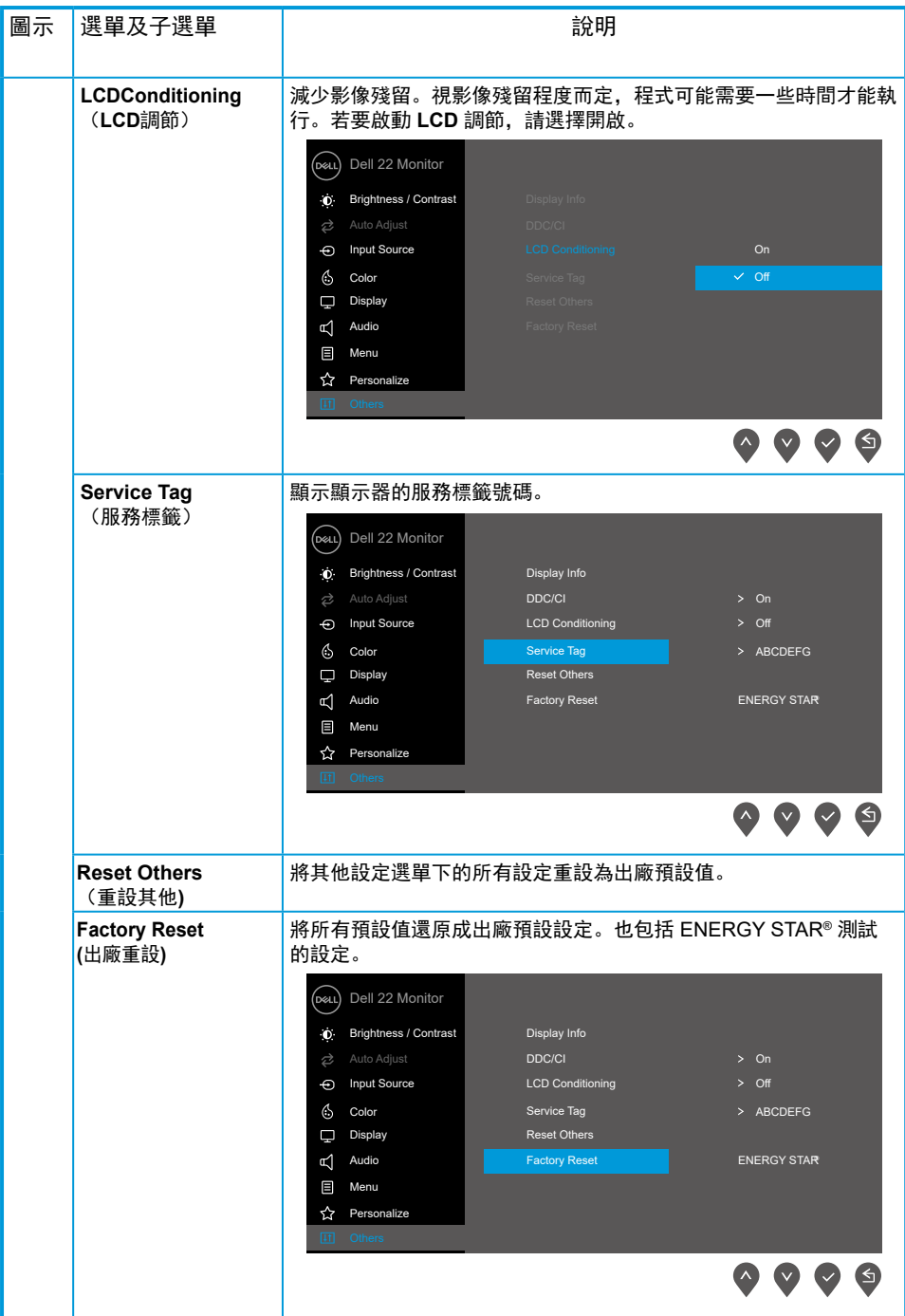

# **OSD** 警告訊息

以下電源警告訊息方塊適用於亮度功能,在初次將亮度調整成高於預設程度時出現。

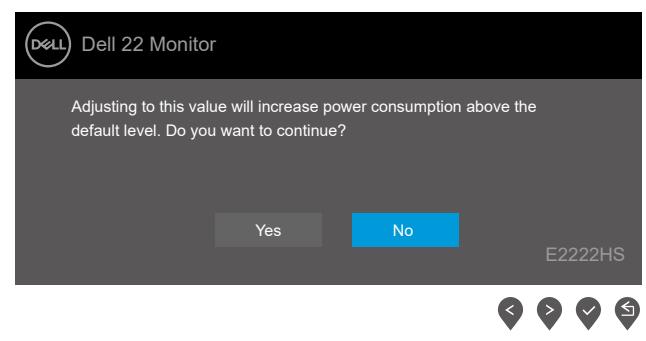

#### 啟用鎖定功能之前,會顯示以下訊息。

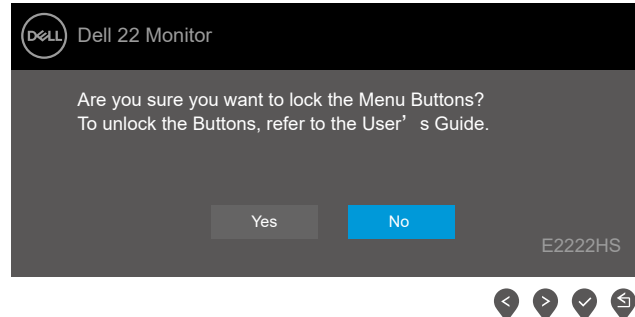

■ 附註: 訊息可能稍微不同, 視所選的設定而定。

停用 DDC/CI 功能之前,會顯示以下訊息。

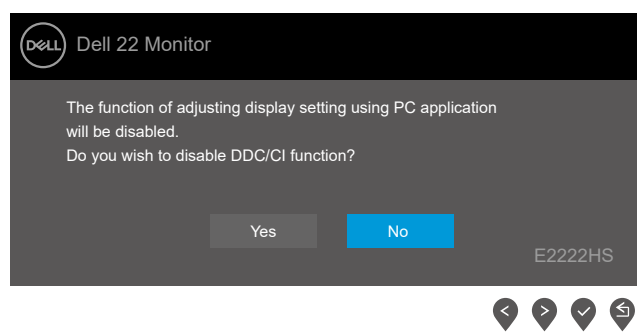

顯示器進入待機模式時,會出現以下訊息。

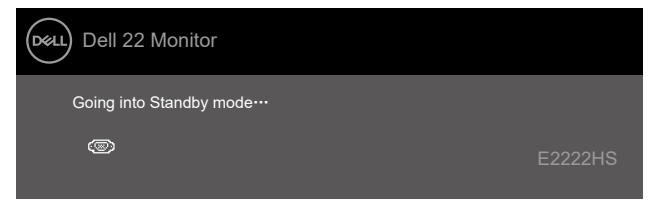

若未連接 VGA、DP 或 HDMI 纜線, 則會出現浮動對話方塊。如果保持此狀態, 顯示器會在 …………<br>4 分鐘後進入待機模式。

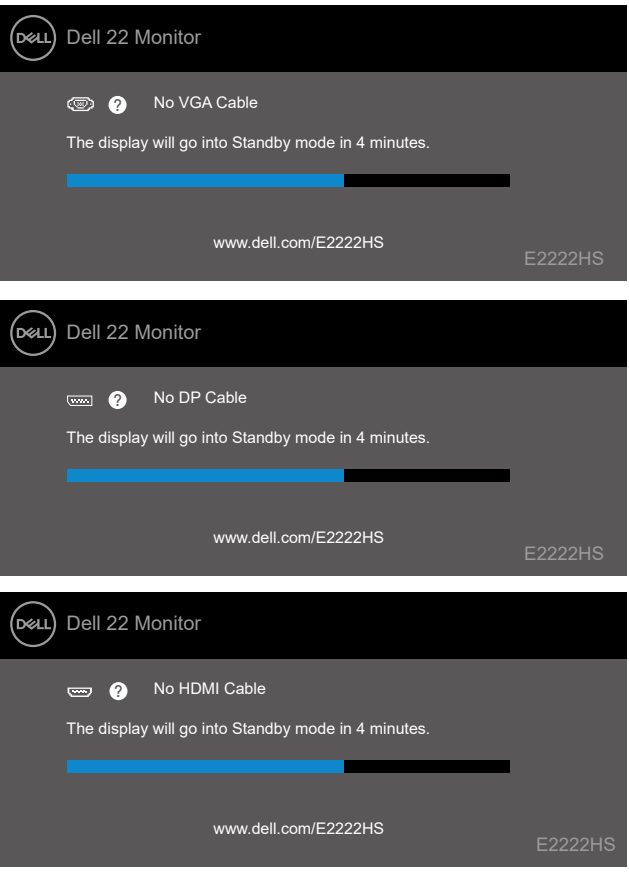

如需更多資訊,請參閱[疑難排解。](#page-44-1)

<span id="page-41-0"></span>在顯示器上設定顯示解析度

將顯示解析度設為 **1920 x 1080** 為了確保最佳效能,請執行下述步驟將顯示解析度設為 1920 x 1080 像素:

#### **Windows 7**:

- **1.** 在桌面上按一下滑鼠右鍵,按一下螢幕解析度。
- 2. 按一下螢幕解析度的下拉式選單, 選擇 1920 x 1080。
- **3.** 按一下確定。

#### **Windows 8** 或 **Windows 8.1**:

- **1.** 選擇桌面磚以切換成傳統桌面。
- **2.** 在桌面上按一下滑鼠右鍵,按一下螢幕解析度。
- **3.** 按一下螢幕解析度的下拉式選單,選擇 1920 x 1080。
- **4.** 按一下確定。

#### **Windows 10**:

- **1.** 在桌面上按一下滑鼠右鍵,按一下顯示設定。
- **2.** 按一下進階顯示設定。
- **3.** 按一下解析度下的下拉式選單,選擇 1920 x 1080。
- **4.** 按一下套用。

如果沒看到建議的解析度選項,可能要更新顯示卡驅動程式。請使用以下方法更新顯示卡驅 動程式:

**Dell** 電腦

- **1.** 前往 https:/[/www.dell.com/support](http://www.dell.com/support),輸入服務標籤,然後下載顯示卡的最新驅動程式。
- **2.** 安裝顯示卡的驅動程式後,再次嘗試將解析度設為 1920 x 1080。
- 附註:如果無法將解析度設為 **1920 x 1080**,請向 **Dell** 詢問支援此解析度的顯示 卡。

### 非 **Dell** 電腦

**Windows 7**:

- **1.** 在桌面上按一下滑鼠右鍵,按一下個人化。
- **2.** 按一下變更顯示設定。
- **3.** 按一下進階設定。
- **4.** 根據視窗頂部的描述確定圖形控制器供應商,例如 NVIDIA、AMD、Intel。
- **5.** 請參考顯示卡供應商網站以取得最新驅動程式。例如[https://www.AMD.com](https://www.amd.com) 或 https:// [www.NVIDIA.com](https://www.nvidia.com)。
- **6.** 安裝顯示卡的驅動程式後,再次嘗試將解析度設為 1920 x 1080。

#### **Windows 8** 或 **Windows 8.1**:

- **1.** 選擇桌面磚以切換成傳統桌面。
- **2.** 在桌面上按一下滑鼠右鍵,按一下個人化。
- **3.** 按一下變更顯示設定。
- **4.** 按一下進階設定。
- **5.** 根據視窗頂部的描述確定圖形控制器供應商,例如 NVIDIA、AMD、Intel。
- **6.** 請參考顯示卡供應商網站以取得最新驅動程式。例如[https://www.AMD.com](https://www.amd.com) 或 https:// [www.NVIDIA.com](https://www.nvidia.com)。
- **7.** 安裝顯示卡的驅動程式後,再次嘗試將解析度設為 1920 x 1080。

#### **Windows 10**:

- **1.** 在桌面上按一下滑鼠右鍵,按一下顯示設定。
- **2.** 按一下進階顯示設定。
- **3.** 按一下顯示卡內容。
- **4.** 根據視窗頂部的描述確定圖形控制器供應商,例如 NVIDIA、AMD、Intel。
- **5.** 請參考顯示卡供應商網站以取得最新驅動程式。例如[https://www.AMD.com](https://www.amd.com) 或 https:// [www.NVIDIA.com](https://www.nvidia.com)
- **6.** 安裝顯示卡的驅動程式後,再次嘗試將解析度設為 1920 x 1080。
- 附註:如果無法設定建議的解析度,請聯絡電腦製造商或考慮購買支援該視訊解 析度的顯示卡。

# <span id="page-43-0"></span>使用傾斜

您可以傾斜顯示器以獲得最舒適的視角。

■附註: 顯示器出廠時未安裝立座。

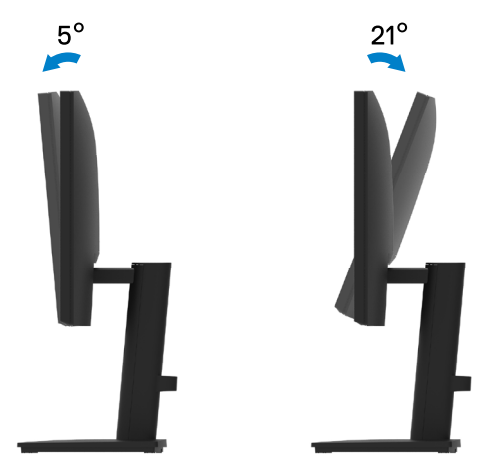

# <span id="page-44-1"></span><span id="page-44-0"></span>疑難排解

警告:開始進行本節的任何程序前,請遵循[安全說明。](#page-49-2)

自我測試

顯示器提供自我測試功能,讓您檢查顯示器是否正常運作。若顯示器與電腦已經正確連接, 但螢幕仍維持黑暗,則依照下列步驟,執行顯示器自我測試:

**1.** 關閉電腦和顯示器。

- **2.** 從顯示器拔除所有視訊纜線。如此一來,就不必涉及電腦。
- **3.** 開啟顯示器。

如果顯示器正常運作,則會偵測到沒有訊號並出現以下訊息。在自我測試模式下,電源 LED 恆亮白燈。

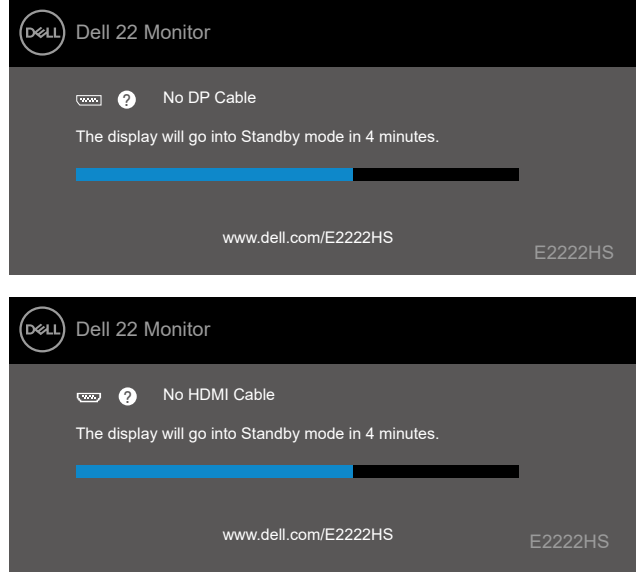

■ 附註: 視訊纜線中斷連接或損壞時, 正常運作期間也會出現此訊息。

4. 關閉顯示器並接回視訊纜線, 然後開啟電腦和顯示器。

如果接回纜線後顯示器仍然無畫面,請檢查視訊控制器和電腦。

### <span id="page-45-0"></span>內建診斷

顯示器具有內建診斷工具,可協助您判斷遇到的螢幕異常是顯示器的固有問題還是電腦或視 訊卡的問題。

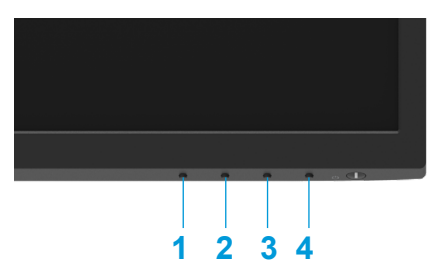

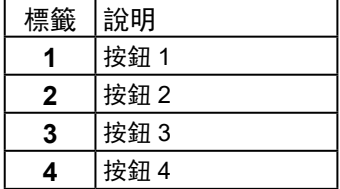

若要執行內建診斷:

- **1.** 確定螢幕乾淨(螢幕表面無灰塵)。
- **2.** 按住按鈕 **4** 約 4 秒並等待快顯選單出現。
- 3. 使用按鈕 1 或 2 選擇 ➡ 並按 ❤ 確認。

診斷程式啟動時,會出現灰色測試圖樣。

- **4.** 仔細檢查畫面是否異常。
- **5.** 按按鈕 **1** 變更測試圖樣。
- **6.** 重複步驟 4 和 5,在紅色、綠色、藍色、黑色、白色及文字畫面中檢查顯示器。
- **7.** 在白色測試畫面中,檢查白色均勻度以及白色是否偏綠/偏紅等等。
- **8.** 按按鈕 **1** 結束診斷程式。

### <span id="page-46-0"></span>常見問題

下表列出可能遇到的顯示器常見問題以及可能的解決方法:

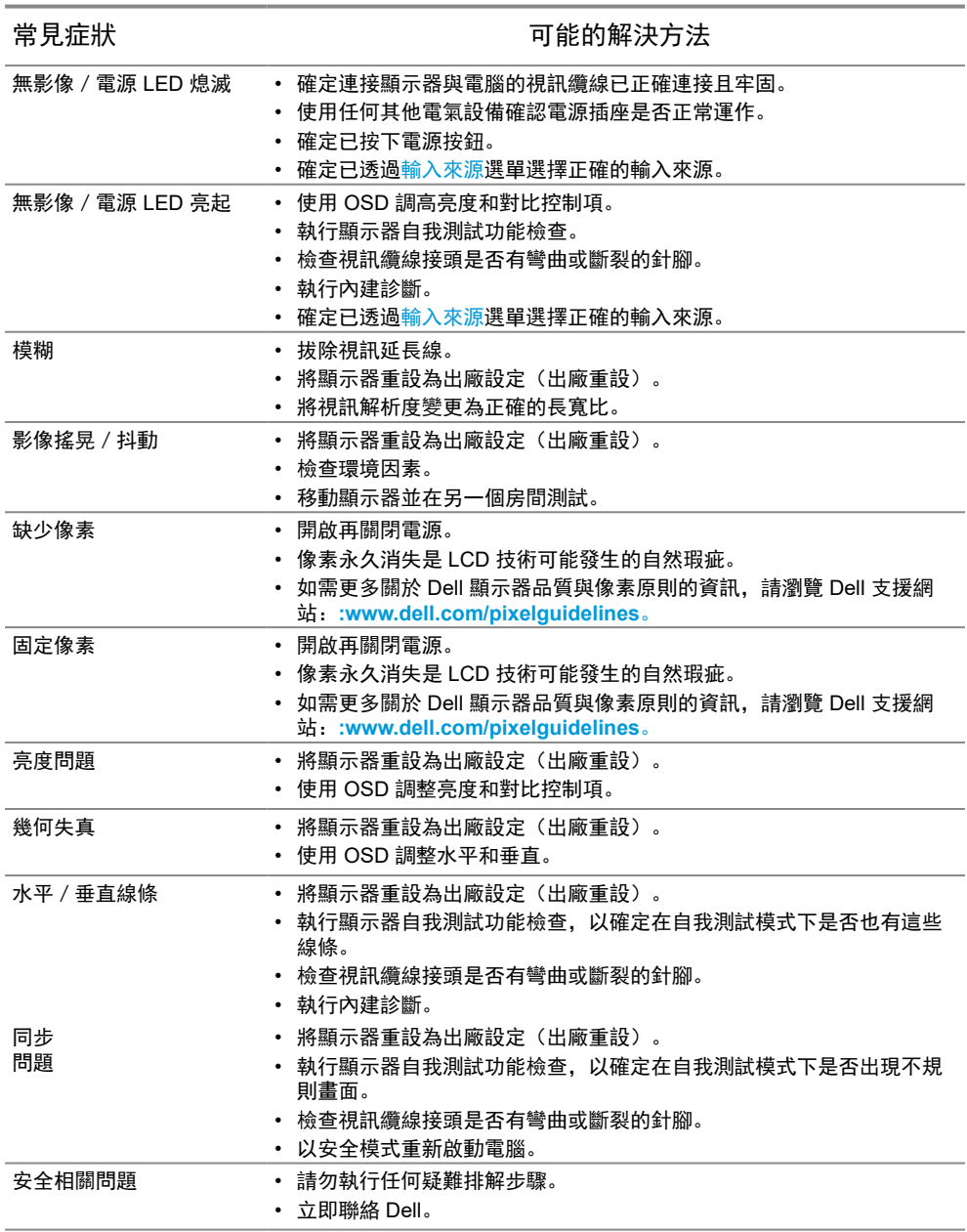

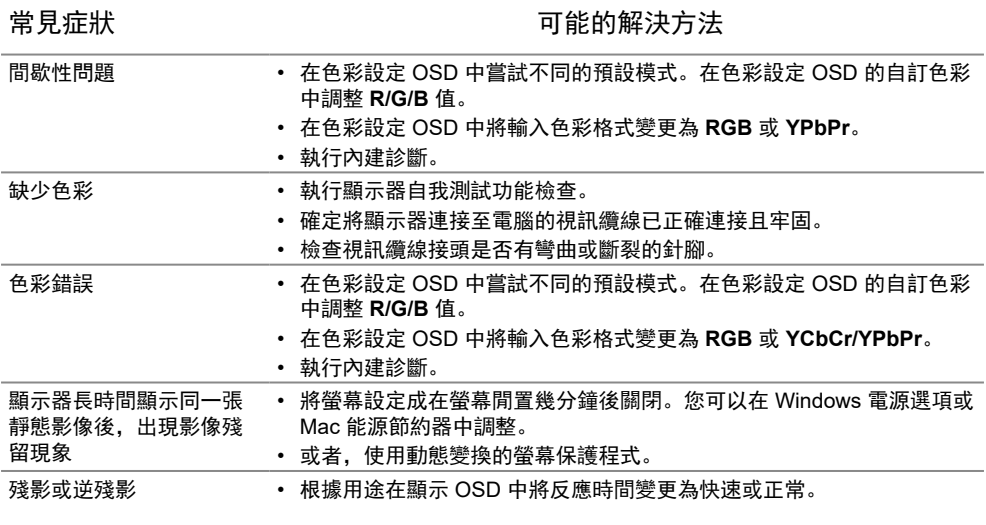

# <span id="page-48-0"></span>產品問題

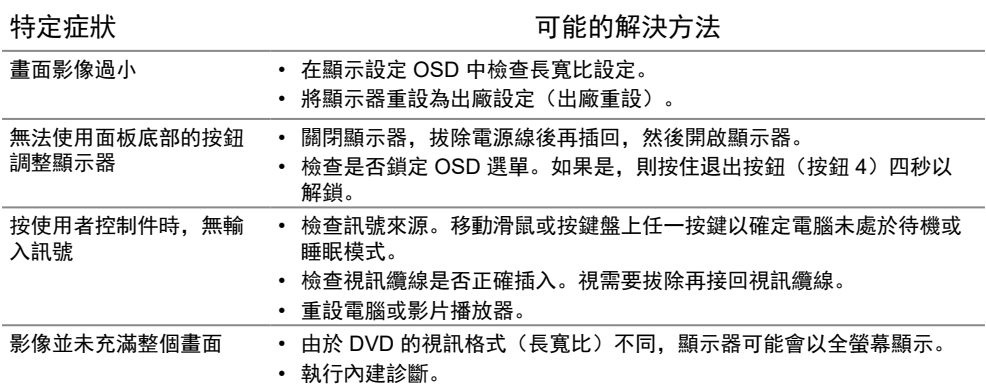

# <span id="page-49-0"></span>附錄

#### <span id="page-49-2"></span>安全說明

警告:若進行非本說明書所述之控制、調整或程序,可能導致觸電、電氣危害 及/或機械危害。

如需關於安全說明的資訊,請參閱產品資訊指南。

**FCC** 聲明(僅限美國)及其他法規資訊

如需 FCC 聲明及其他法規資訊,請參閱法規遵循網站:[https://www.dell.com/](http://www.dell.com/regulatory_compliance) [regulatory\\_compliance](http://www.dell.com/regulatory_compliance)。

將顯示器安裝在容易觸及的電源插座附近。將顯示器中斷連接時,請緊抓插頭並從 插座上拔下。切勿以拉扯電源線的方式將顯示器中斷連接。

#### <span id="page-49-1"></span>聯絡 **Dell**

如果是美國客戶,請致電 800-WWW-DELL (800-999-3355)。

附註:如果沒有可用的網際網路連線,您可以在購買發票、裝箱單、帳單或 **Dell**  產品目錄上找到聯絡資訊。

**Dell** 提供多種線上及電話支援與服務選項。可用性因國家和產品而異,您所在的地 區可能不提供 某些服務。

若要取得線上顯示器支援內容,請造訪 [https://www.dell.com/support/monitors](http://www.dell.com/support/monitors)。 若要聯絡 Dell 以詢問銷售、技術支援或客戶服務問題:

- **1.** 請造訪 [https://www.dell.com/support](http://www.dell.com/support)。
- **2.** 在頁面底部的選擇國家/地區下拉式選單中確認所在國家或地區。
- **3.** 按一下頁面左側的聯絡我們。
- **4.** 根據您的需求選擇對應的服務或支援連結。
- **5.** 選擇對您方便的 Dell 聯絡方式。

#### **EU** 能源標章產品資料庫和產品資訊表

E2222HS: [https://eprel.ec.europa.eu/screen/qr/605451](https://eprel.ec.europa.eu/screen/product/electronicdisplays/605451)